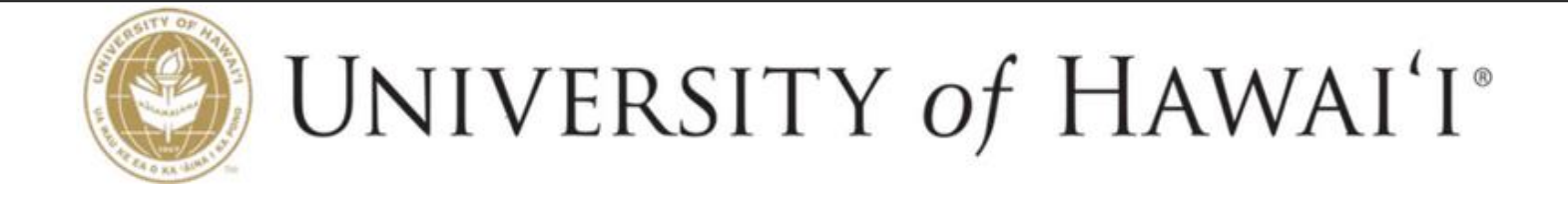

# **Construction and ProjectManagement System**

# **Contractor's User Guide**

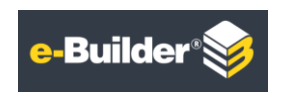

November 10, 2016

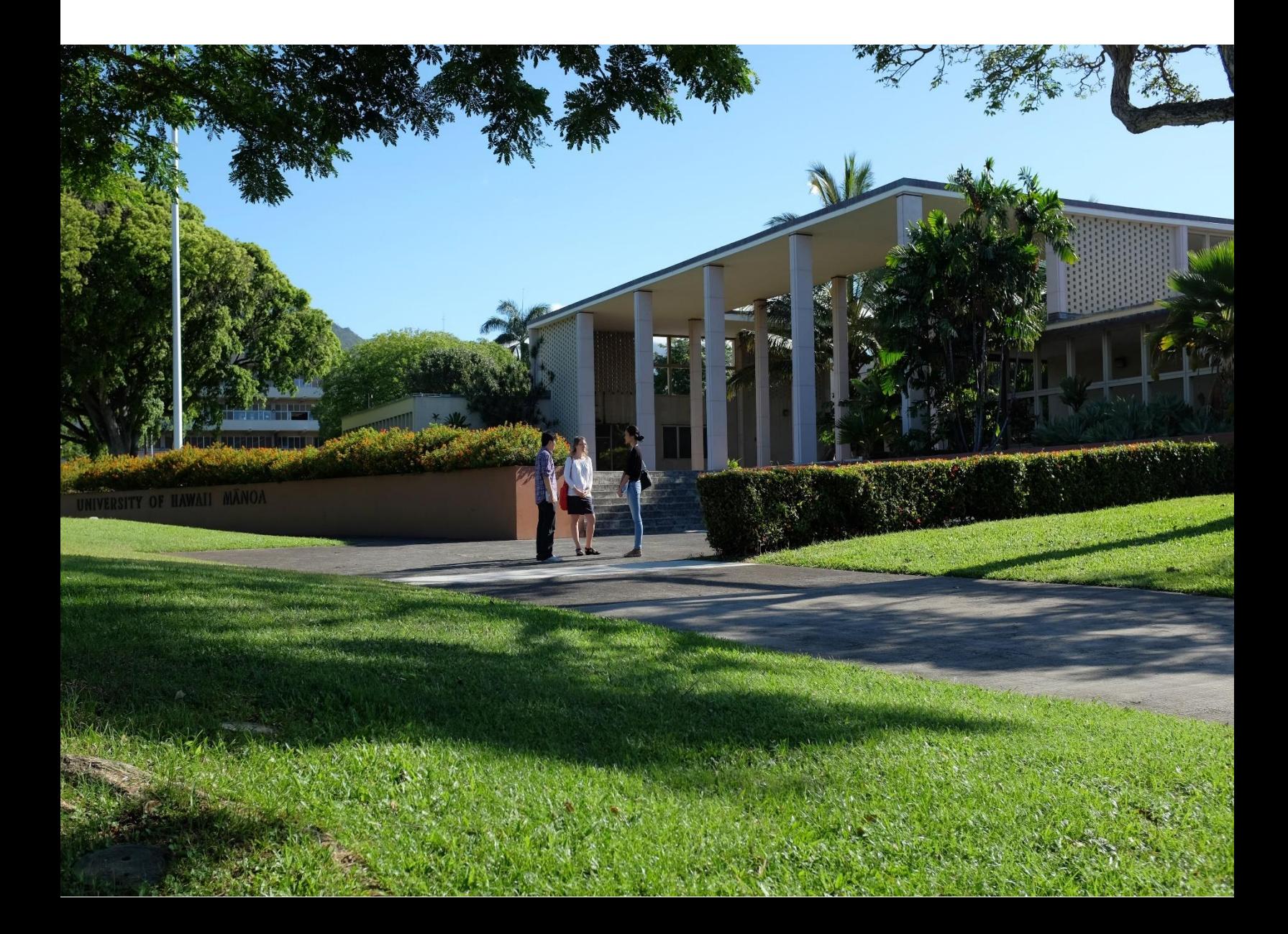

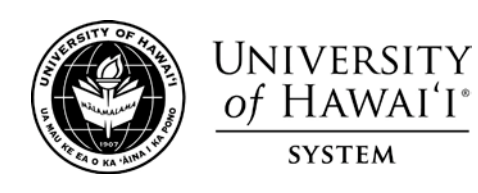

*Aloha Contractors!*

*In October 2016, the University of Hawai'i implemented a new construction and design project management system using the e-Builder program to administer all aspects of a capital project. The goal is to provide visibility into the status of our projects so all stakeholders have access to real-time information and ensure projects are delivered on-time and on-budget. If your project is selected to participate in this program, we ask for your kokua in working with us to utilize the e-Builder environment. As will be further explained below, we will provide the training necessary to make this successful for both your company and ours.* 

*e-Builder is a web-based capital program management solution that captures project data and utilizes electronic workflow to track business processes and generate reports that support a project at both the micro and macro level. For example, all Requests for Information (RFIs), Change Order Proposals (COPs), Invoice Approvals, and Submittals will be reviewed and processed through e-Builder. This Contractor's User Guide, in conjunction with our in-person training program, provides instructions for contractors to navigate e-Builder and process these documents in the system.* 

*We are excited to launch this new initiative at the University of Hawai`i, as we strive toward being a high performing mission-driven system. We deeply appreciate your willingness to support our efforts and participate in this program.* 

*If we can improve our process or program in any way, I encourage you to reach out to my staff, Lisa Dau (808- 956-3307) or Jeffrey Tagami (808-956-6803).* 

*With Warmest Mahalo,* 

*Jan Gouveia,*

*Vice President for Administration*

# **Table of Contents**

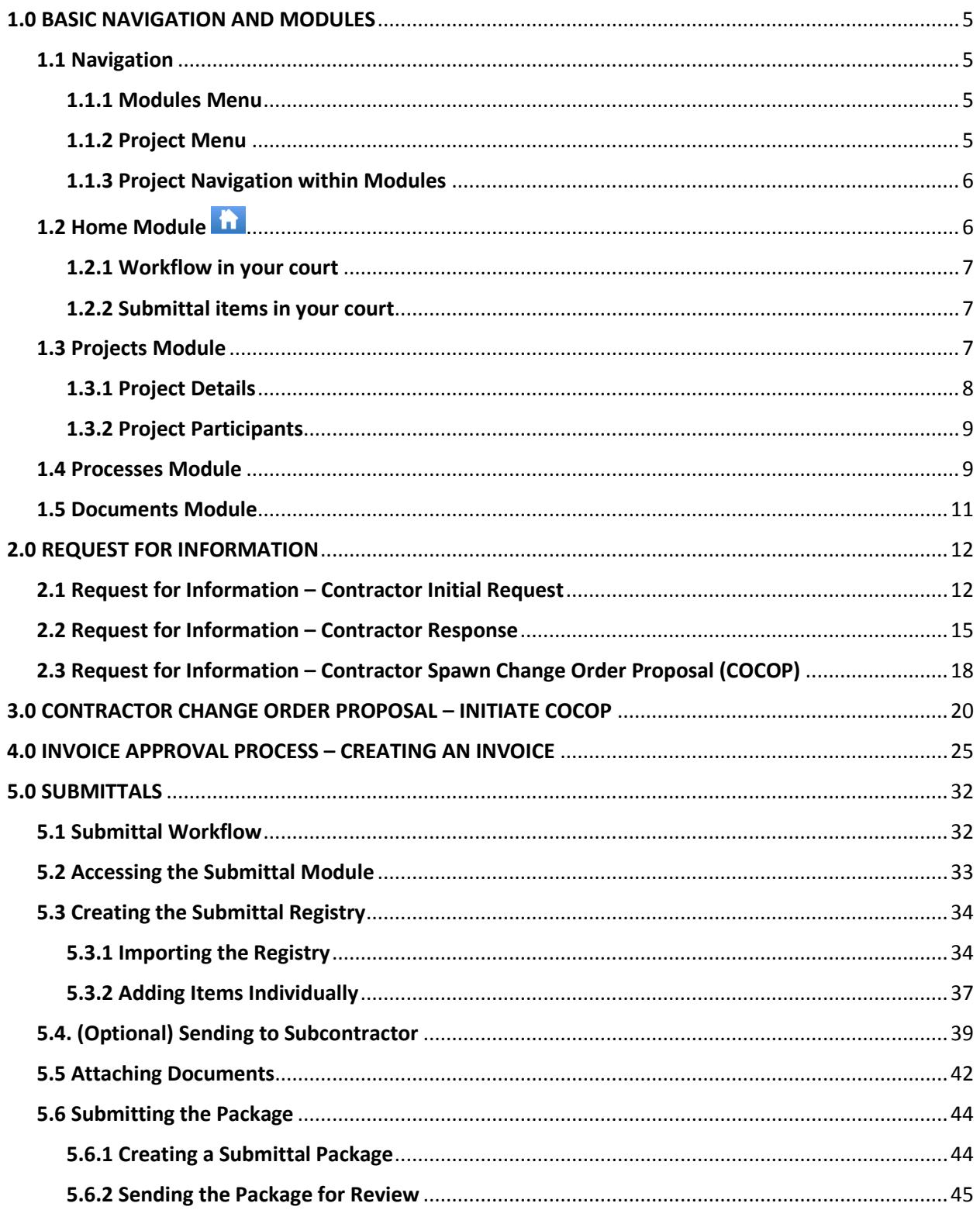

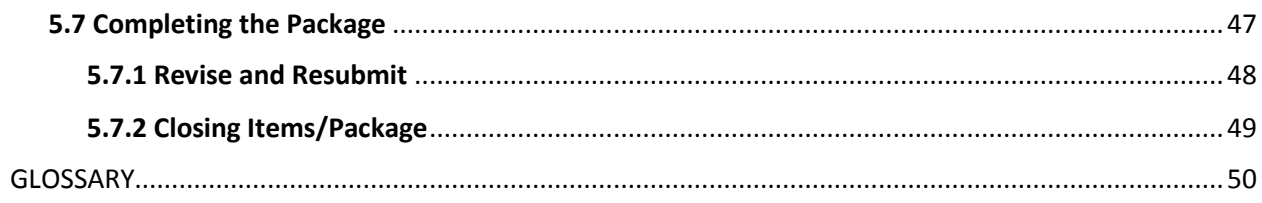

**This Contractor's User Guide provides instructions to help** *contractors* **navigate and process documents using the University of Hawai'i's Construction and Project Management System**  *(e-Builder)***. This guide provides step-by-step instructions covering four major processes:** 

# **REQUESTS FOR INFORMATION, CHANGE ORDER PROPOSAL, INVOICES & SUBMITTALS**

# <span id="page-4-0"></span>1.0 BASIC NAVIGATION AND MODULES

The following sections provide simple instructions to navigate e-Builder and familiarize the user with the modules and screens. The sections are as follows:

- 1.1 Navigation
- 1.2 Home Module
- 1.3 Projects Module
- 1.4 Processes Module
- 1.5 Documents Module

## <span id="page-4-1"></span>1.1 Navigation

This section provides a brief overview of the general navigation.

### <span id="page-4-2"></span>1.1.1 Modules Menu

Each tab at the top of the e-Builder screen represents a different module. Clicking on a tab opens the respective module and displays a list of projects associated with the user.

## **The Dashboard Projects Planning Forms Processes Documents Calendar Contacts Bidding Cost Schedule Reports Setup +**

### <span id="page-4-3"></span>1.1.2 Project Menu

Clicking on a project in the Project Module displays detailed project information. The Project Menu, located in the left sidebar, allows users to access different modules specific to that project.

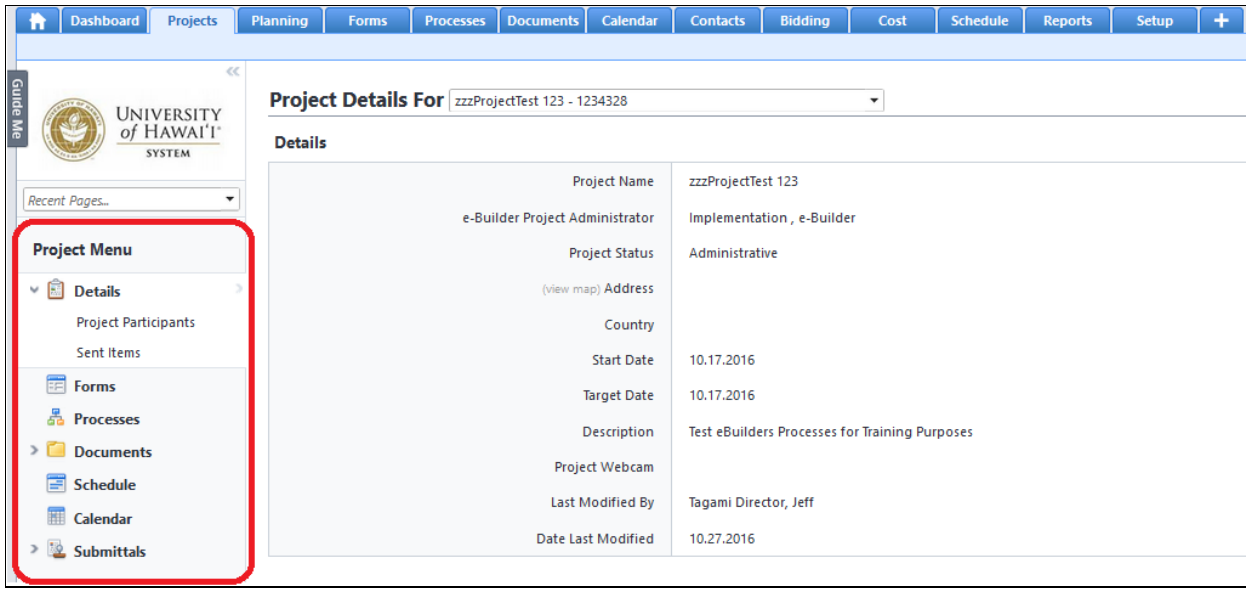

# <span id="page-5-0"></span>1.1.3 Project Navigation within Modules

At the top of every module, the **"All Projects"** drop-down menu lists all of the projects a user is associated with. The module information for a given project can be shown by clicking on the drop-down menu and selecting a project.

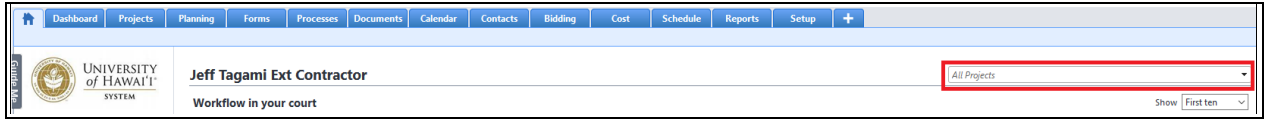

# <span id="page-5-1"></span>1.2 Home Module

The Home module is shown by default upon logging in. It is a centralized place where users can see items that require their attention. Each time the home module is accessed or refreshed, it is populated with current data, ensuring that all information is provided in real time.

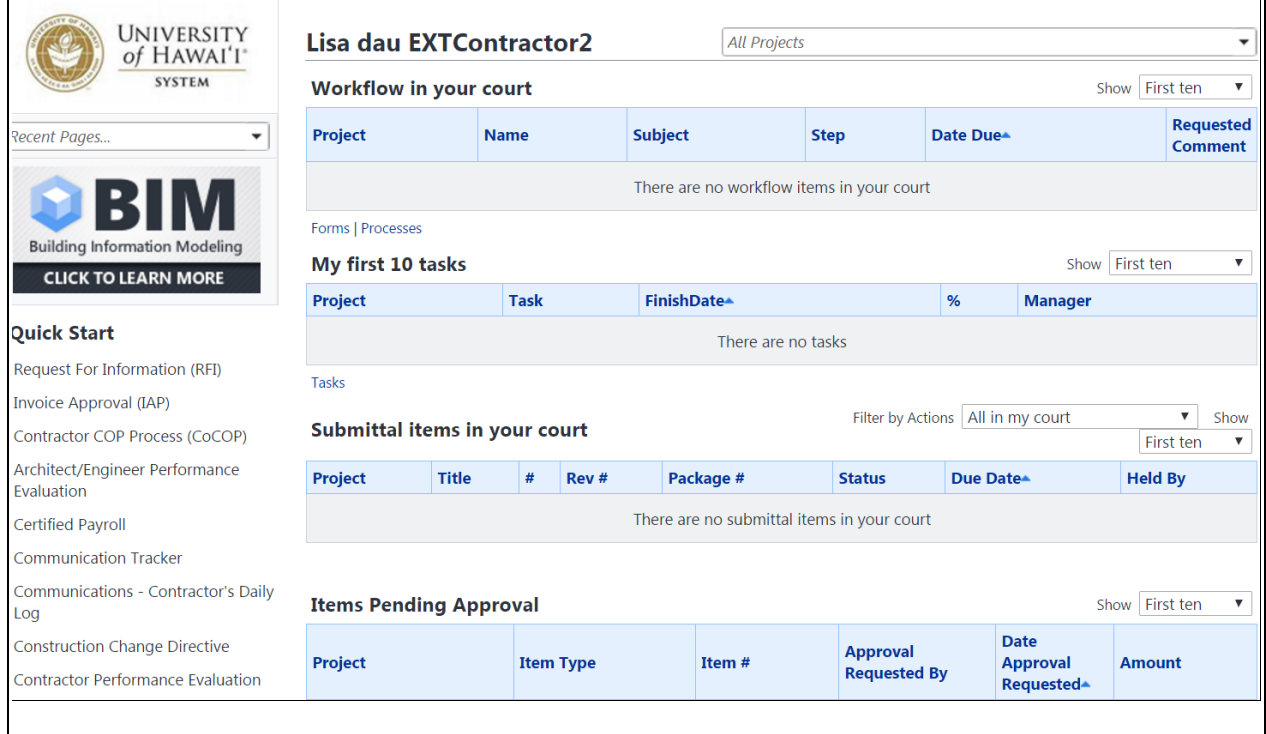

Important: Contractors only need to access 2 sections of the Home module: the **Workflow in your court** section and the **Submittal items in your court** section.

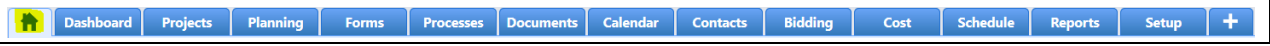

### <span id="page-6-0"></span>1.2.1 Workflow in your court

The **Workflow in your court** section lists all workflow process instances that require you to take an action or perform a review. Clicking on the document "Name" (i.e. CoCOP-1) opens the item.

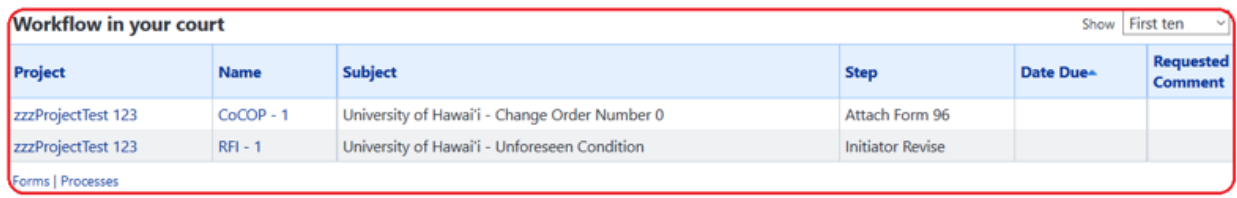

### <span id="page-6-1"></span>1.2.2 Submittal items in your court

The **Submittal items in your court** section lists all submittals requiring your attention.

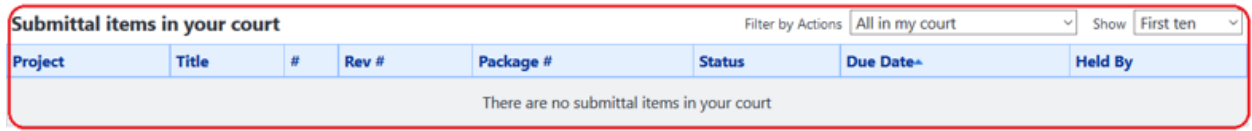

# <span id="page-6-2"></span>1.3 Projects Module

The Projects Module houses important project details such as the project's address, related web links, start and target dates, and participants. Click on the Project Name or select it from the All Projects dropdown menu to display the project details.

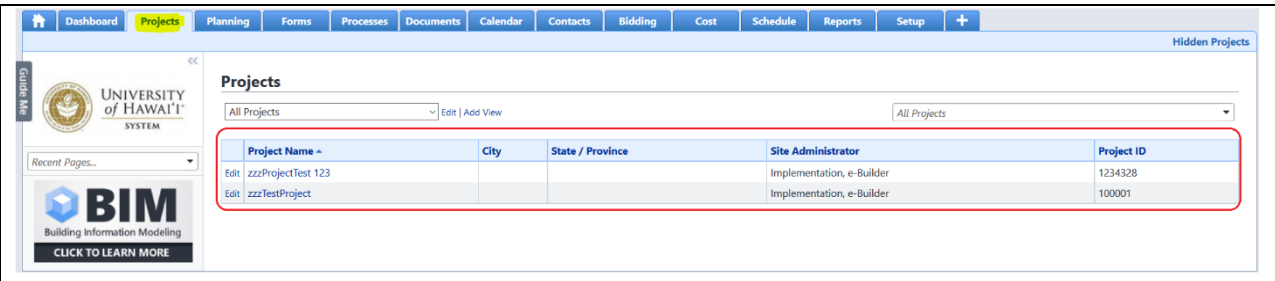

# <span id="page-7-0"></span>1.3.1 Project Details

Click on the Project Name to display the **Project Details** page. The **Project Details** page shows general information about the project such as the campus, subcampus, project type, subsystems affected, etc.

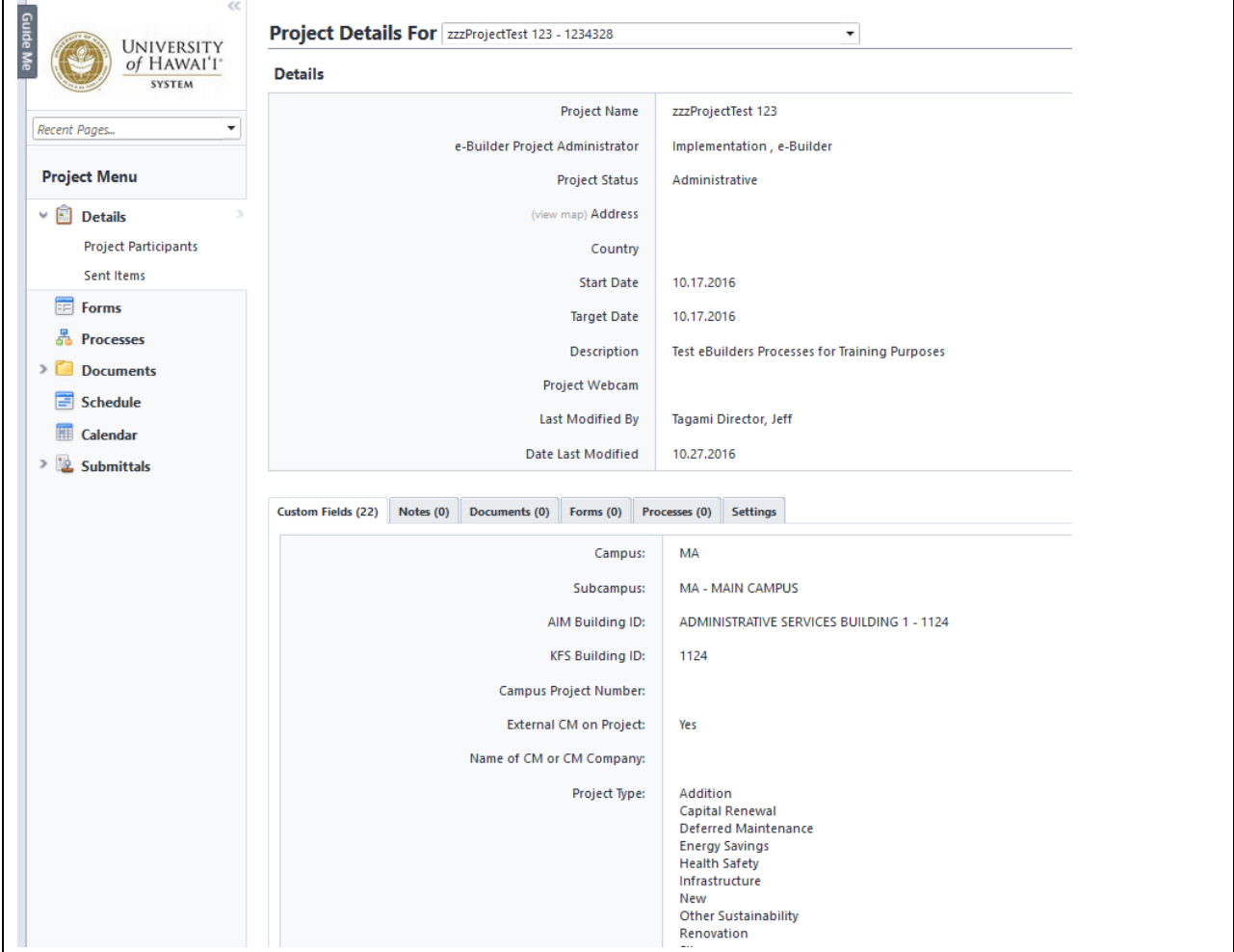

## <span id="page-8-0"></span>1.3.2 Project Participants

Clicking on **Project Participants** in the **Project Menu** shows a listing of all users associated with the selected project. To see **User Details** such as location, email and phone number, click on the project participant's name.

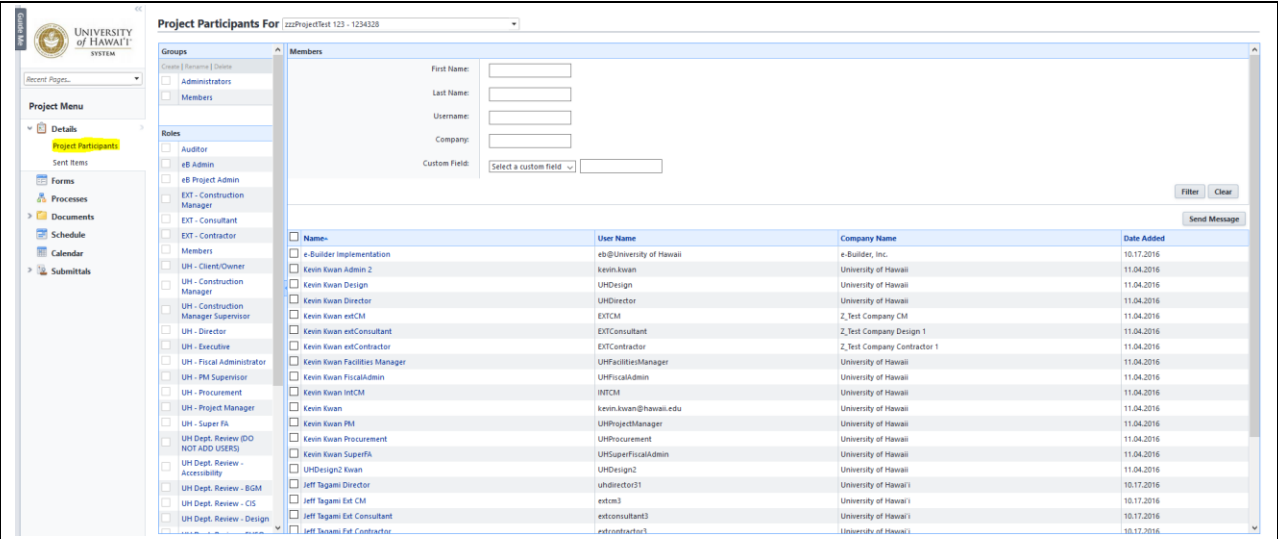

# <span id="page-8-1"></span>1.4 Processes Module

The Processes Module allows users to initiate processes (i.e., RFI, COP, IAP (Invoice)). To start a process, users must have a project open or activate one in the Processes Module. The Processes Module is also used to track down the status of workflows.

The filters in the Processes Module can be used to search for specific processes.

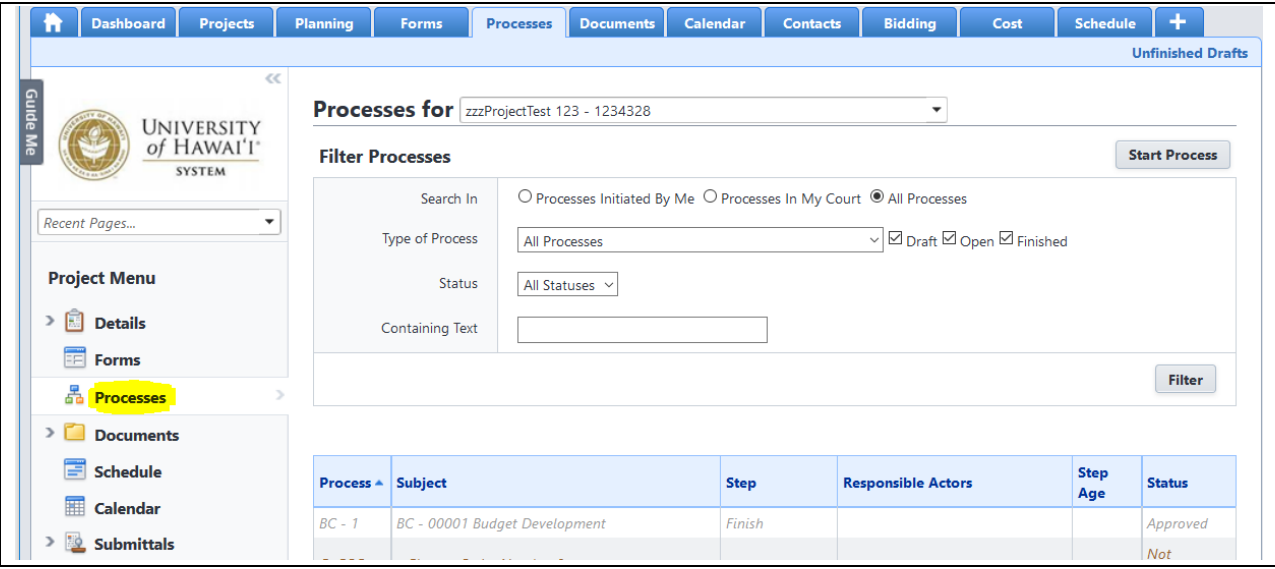

### **Filter Processes options:**

- 1. **Search In**  Select the radio button that you would like to apply
	- a. **Processes Initiated By Me**
- b. **Processes In My Court**
- c. **All Processes**
- 2. **Type of Process -** Select the process from the drop-down menu to search for a specific process or select **All Processes**.

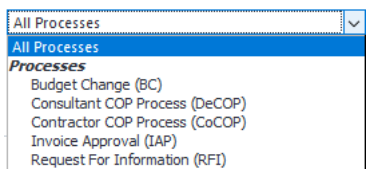

You may also place a check in the **Draft**, **Open**, and/or **Finished** boxes to select the process completion status

**ØDraft** Ø Open ØFinished

- 3. **Status -** Select from the drop-down menu.
	- **All Statuses** Approved Paid Pending Projected Received Rejected Submitted Void
- 4. **Containing Text -** Input text to search for text within document fields

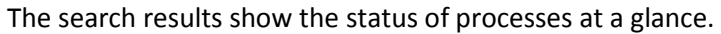

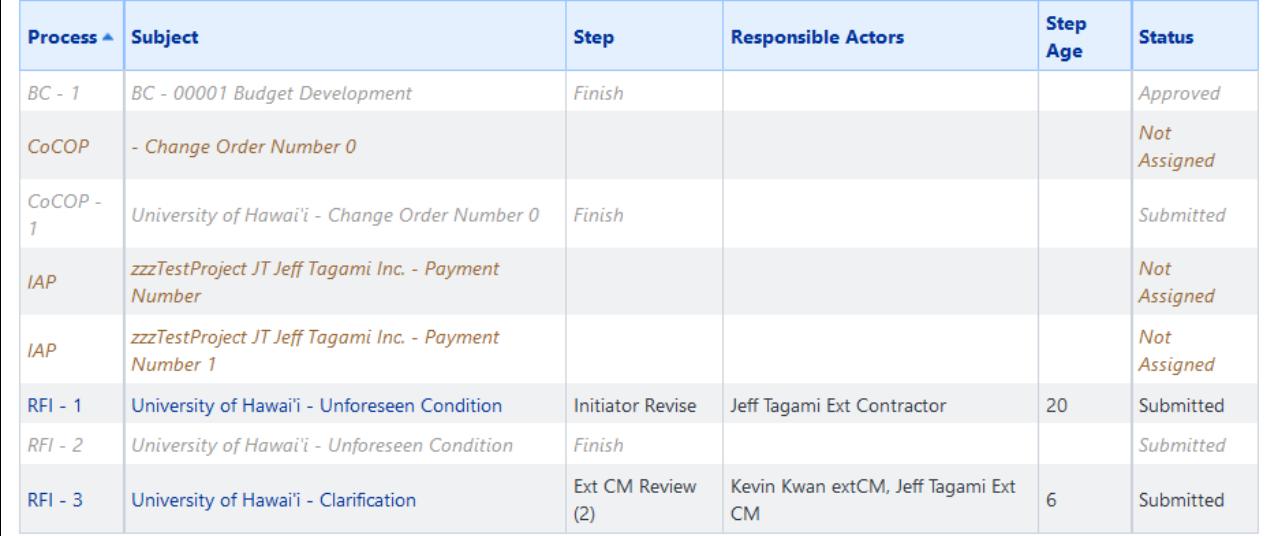

### **Search Results**

- 1. **Process –** document reference of the process **CoCOP –** Contractor Change Order proposal **IAP –** Invoice Approval Process **RFI –** Request for Information
- 2. **Subject –** a brief description of the process
- 3. **Step –** the current step of the process
- 4. **Responsible Actors –** the project participant whose court the process currently resides in
- 5. **Step Age –** the number of days the current step has been in the project participant's court
- 6. **Status –** the current status of the process

## <span id="page-10-0"></span>1.5 Documents Module

The Documents Module is a centralized location to store, organize, and access necessary project files. Access the Documents Module by either clicking on **Documents** in the left-side bar of an individual project's **Project Menu,** or by selecting the "Documents" tab at the top of the screen, then selecting a project. The Documents folder structure is located in the Left Pane with the attached documents appearing in the Right Pane.

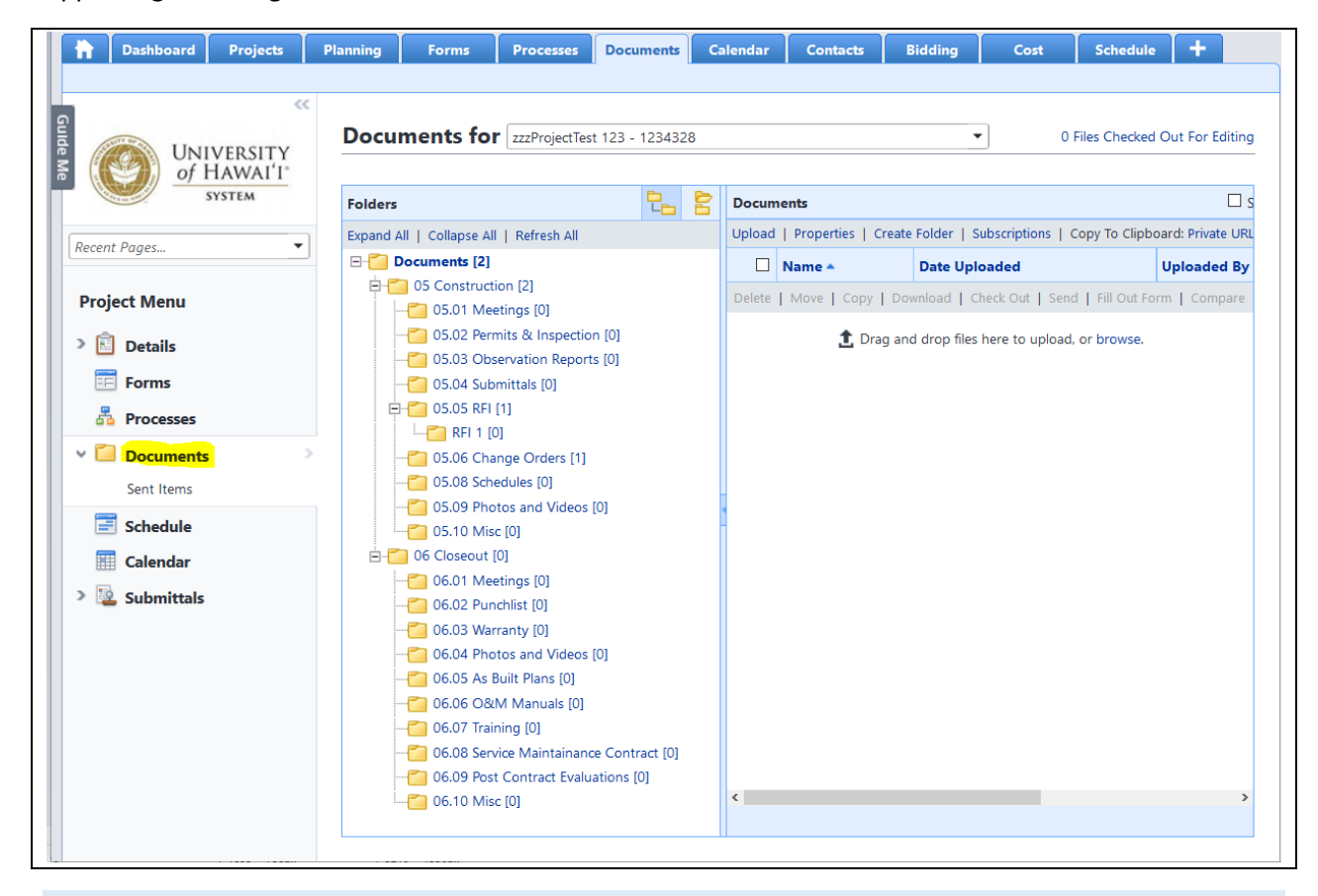

# <span id="page-11-0"></span>2.0 REQUEST FOR INFORMATION

The general workflow for the RFI Process is:

**Contractor > External Construction Manager > Internal Construction Manager > Contractor**

Contractors are able to initiate Requests for Information (RFIs).

If the result of the RFI is no cost or schedule impact, then this process is complete. However, if there is a cost or schedule impact, the RFI will spawn to a Change Order Proposal and relevant data from the RFI process will be transferred to the COP.

## <span id="page-11-1"></span>2.1 Request for Information – Contractor Initial Request

Perform the following steps to create an RFI.

1. Go to the **Processes** tab.

2. Click on the drop-down project menu, then select the project.

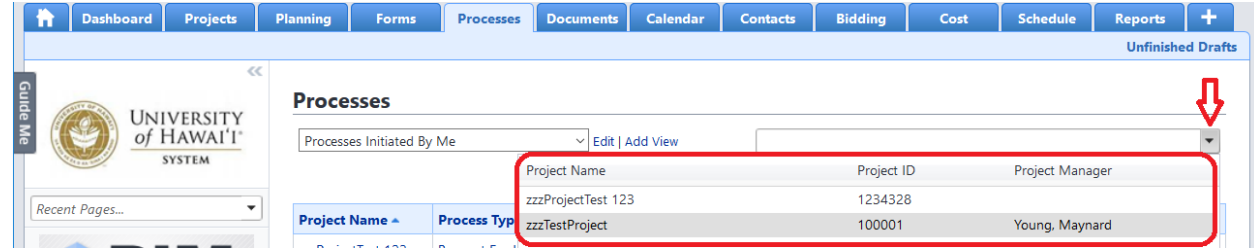

3. The **Processes** page will appear. Click on the **Start Process** button. Note: You can also switch to another project using the drop-down menu next to **Processes for.** 

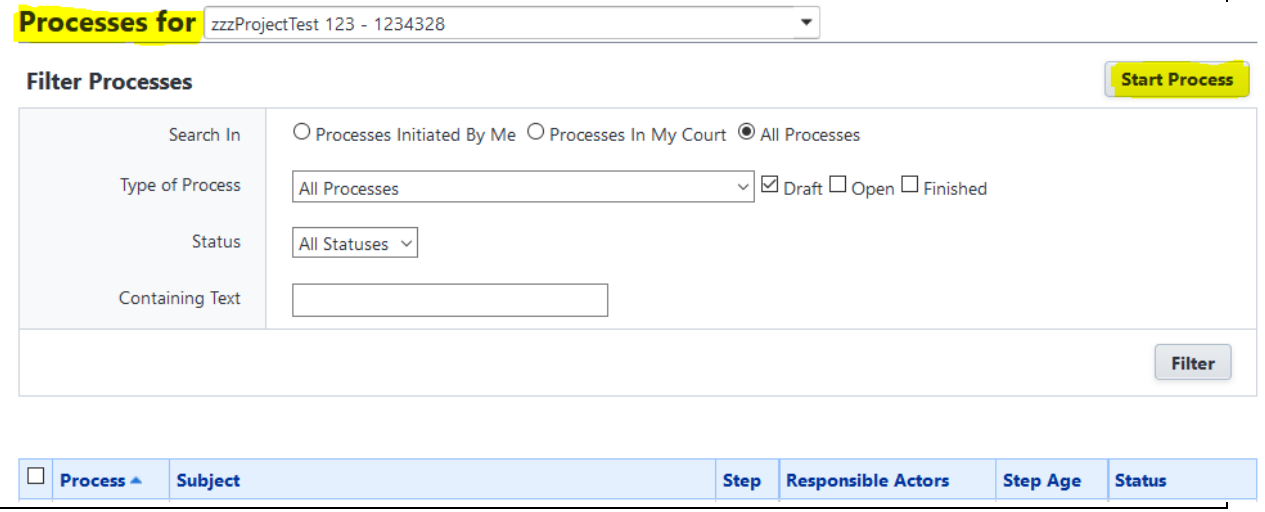

4. The **Select Process** page will open. Click on **Request for Information (RFI).**

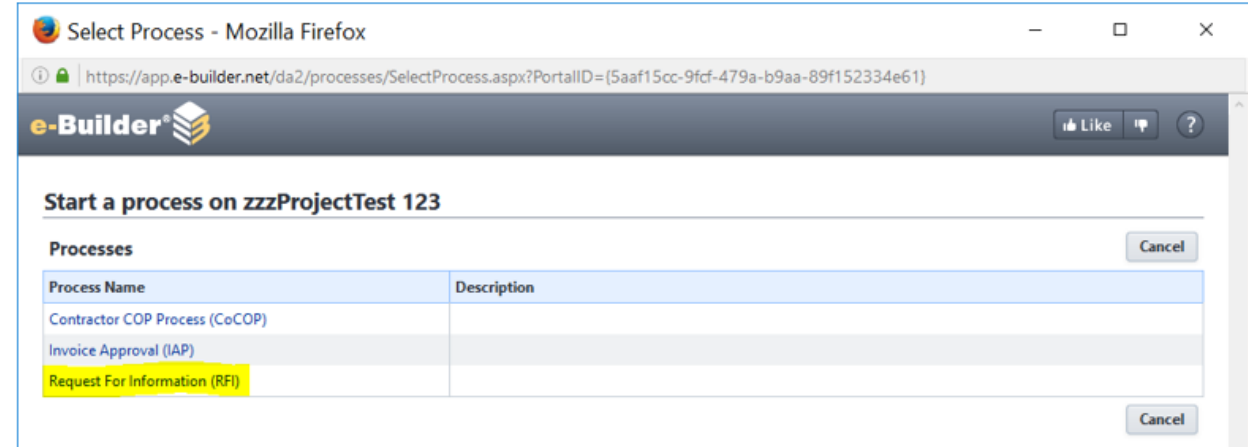

5. The **Request for Information** page will open. Fill in the relevant fields in the **RFI Information**  section.

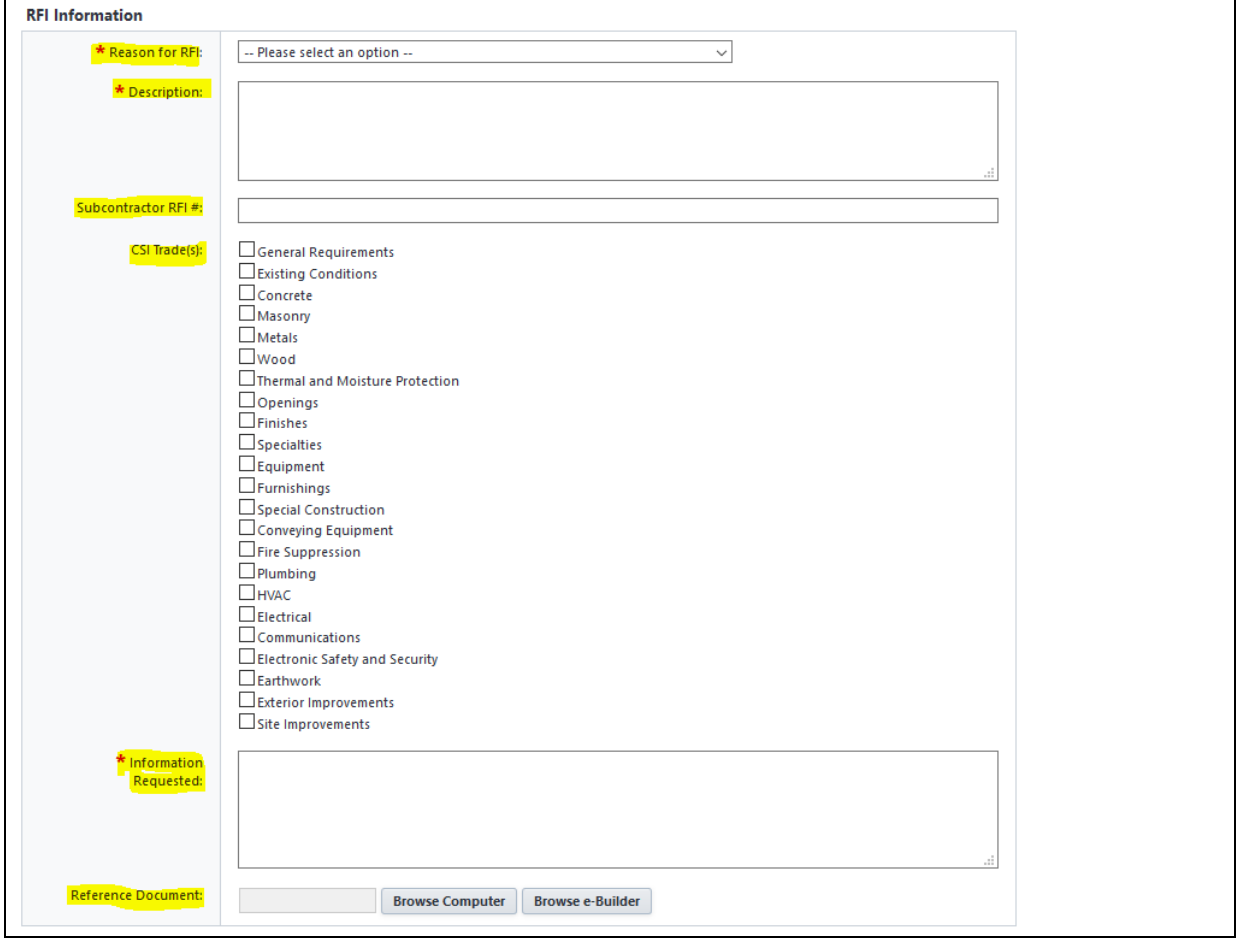

Note: Red \* is a required field.

- a. **Reason for RFI**: Select from the list the option that best suits your request. The following is a list of option definitions:
	- Clarification: Clarify the intent of a drawing, specification, or contract provision.
	- Construction Change Directive: Authorization to proceed with work prior to approval of a Change Order.
	- Drawing Issuance: Issue a drawing associated with an ASI (Architect's Supplemental Instructions) or PCD (Post Contract Document).
	- Field Instruction: Instructions on performing work at the job site.
	- Non-Conformance Notice: Notice of work failing to meet the requirements of the contract documents.
	- Plan and Spec Discrepancy: Conflicting drawings and specifications requirements.
	- QA/QC Notice: Notice of work not meeting contract requirements for quality assurance or quality control.
	- Shop Drawing Comment: Do not select. This should be handled in the submittal process.
	- Unforeseen Condition: Site condition that differs from existing conditions indicated in the contract documents.
	- Other: Other reason not noted in the above categories.
- b. **Description:** Type in a description of the RFI.
- c. **Subcontractor RFI#:** Optional to include subcontractor RFI number.
- d. **CSI Trade** checkboxes: Check off the applicable trades affected.
- e. **Information Requested:** Type in the information request clearly.
- **f. Reference Document:** Attach a document to the RFI if applicable.
- 6. After filling in all relevant information, select one of the actions at the bottom of the screen.

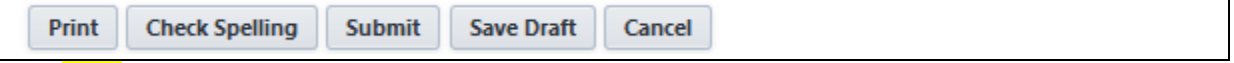

- a. **Print** button will print the RFI**.**
- b. **Check Spelling** button will perform a spell check in all text fields.
- c. **Submit** button to forward the RFI to the Int CM (or Ext CM if applicable) for review.
- d. **Save Draft** button to save your work and complete at a later time.
- e. **Cancel** button to exit and close the window. (All changes made to previously saved versions and work performed on initial drafts will not be saved.)

After selecting "Submit," the next steps in the workflow depend on the assigned project members. The general workflow is:

### **External Construction Manager > Internal Construction Manager > Contractor**

If there is no Ext CM, it will go straight to the Int CM for review. The Int CM will review and will provide an Int CM Directive to the Contractor.

## <span id="page-14-0"></span>2.2 Request for Information – Contractor Response

After an Int CM provides a Directive, it is submitted back to the Contractor for confirmation. If the RFI results in a cost or schedule impact (as determined by the Contractor), the RFI will spawn into a Contract Order Proposal. The instructions below explain how to process the RFI response.

1a. Once an RFI response is submitted by an Int CM, the Contractor will receive an email notification requesting their approval. Open the email and click on **click here** to access the e-Builder site and have the document opened.

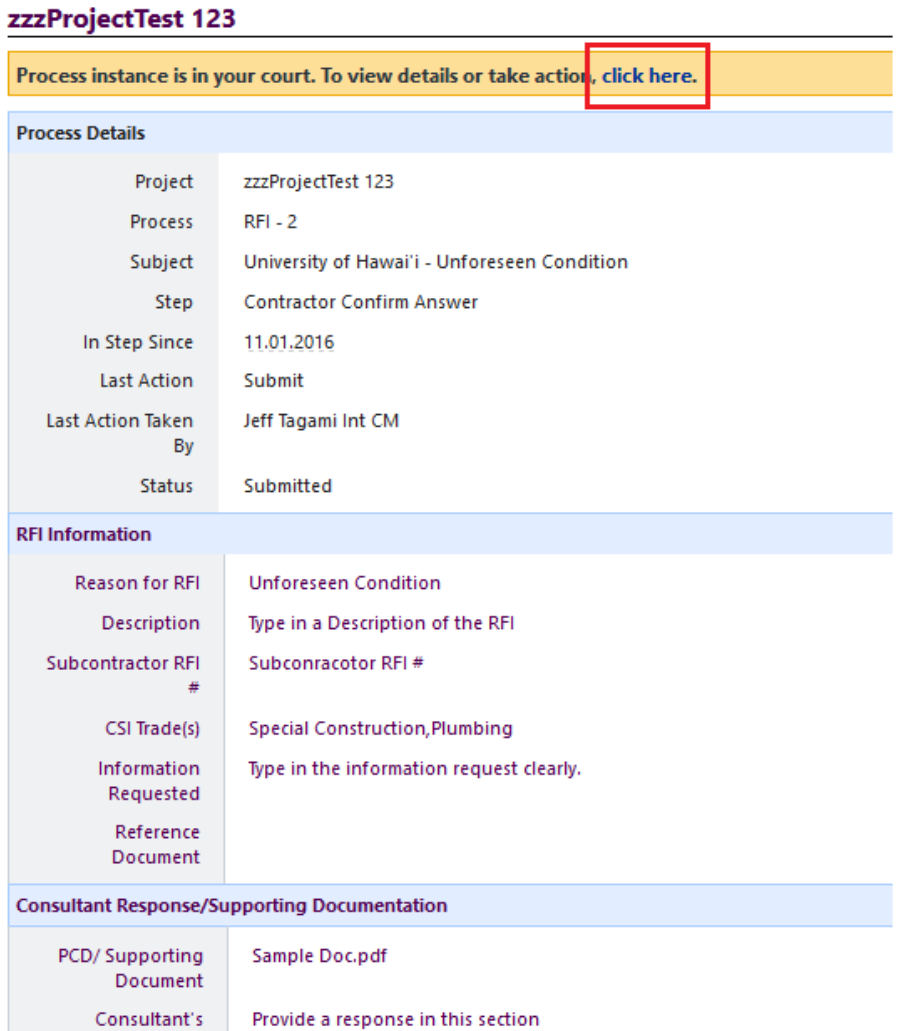

Response Is a Revision

and/or Specifications? Is Drawing

Updated?

**Owner Directive** 

Required to the **Contract Drawings**  Yes

Yes

1b. You can also access the RFI by logging into e-Builder and accessing it through the **Workflow in your court** section at the top of the Home screen and clicking on the Name of the document (ex. RFI-2).

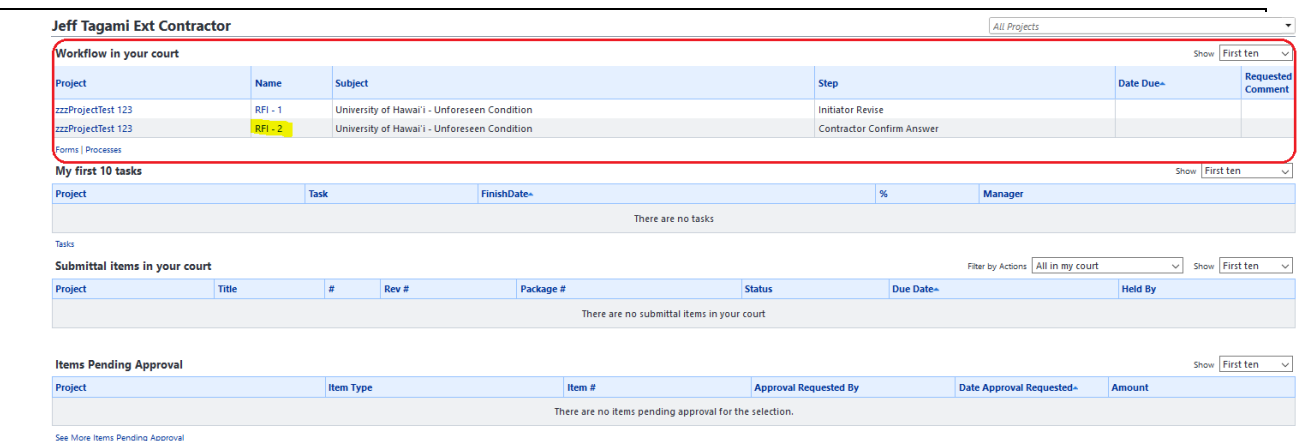

2. The **Request for Information** page will appear on the screen.

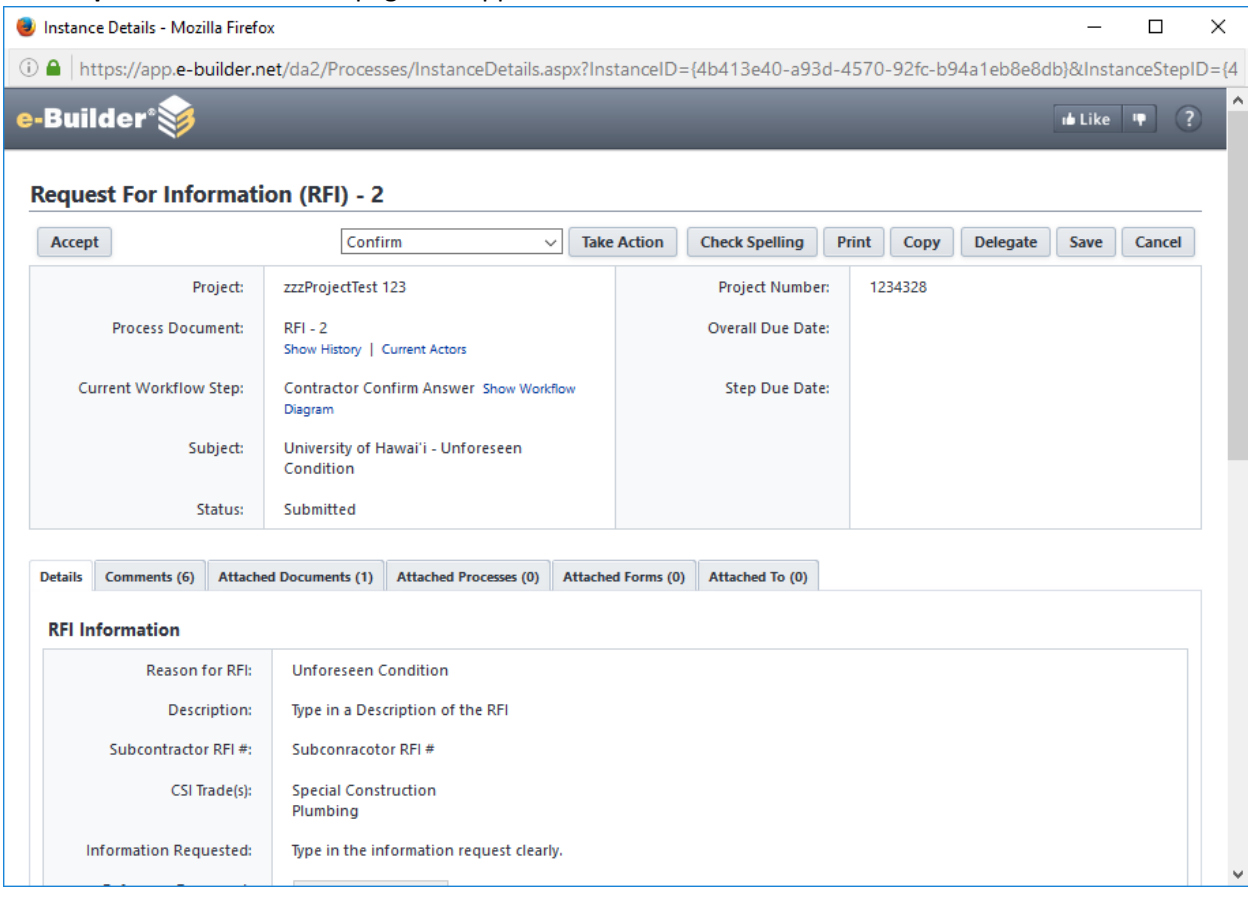

3. After reviewing the RFI response, the CM Directive(s) and any other attached documentation, scroll to the bottom of the page to the **Contractor Confirmation** section and input the pertinent information.

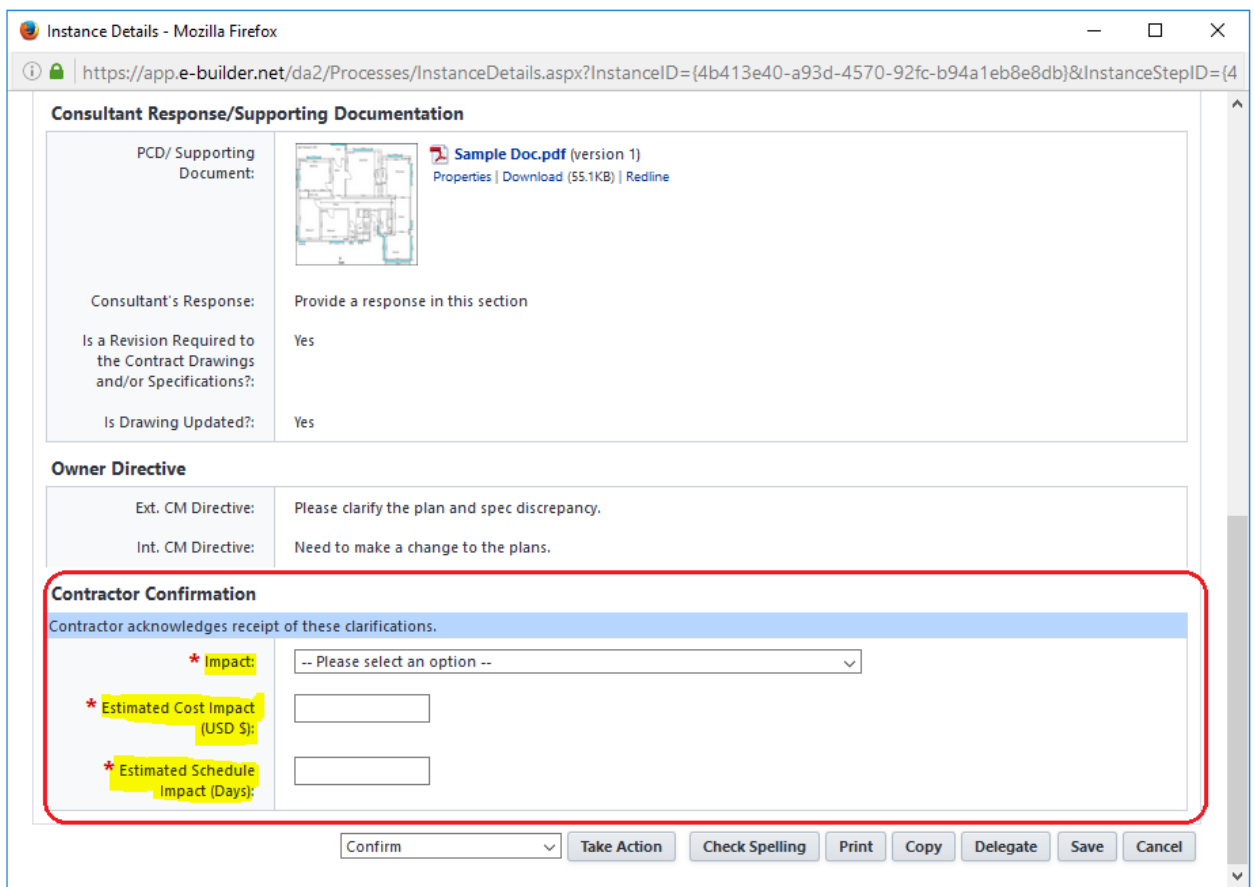

a. **Impact** – Options:

**Cost**, **Schedule, Cost and Schedule** – *the next process (Contract Order Proposal (COP)) will spawn.*

**Neither Cost nor Schedule***. If there is no cost or schedule impact, the RFI will close.*

- b. **Estimated Cost Impact** Provide the estimated dollar amount for the cost impact. If there is no impact, type 0.
- c. **Estimated Schedule** Provide the estimated delay in days for the schedule impact. If there is no impact, type 0.
- 4. After completing the **Contractor Confirmation** section, select one of the actions at the bottom of the screen.

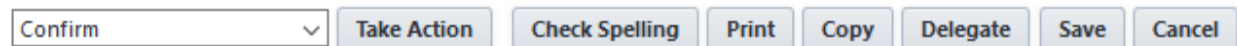

- a. Selecting **Confirm & the Take Action** button will either send a notification to the Int CM (or Ext CM if applicable) if there is a Cost and/or Schedule impact to the project, **OR** will close the RFI if there is neither a cost nor a schedule impact on the project.
- b. Click on the **Print** button to print the RFI**.**
- c. See the following section on **Delegating** for **Delegate** button.

d. Click on the **Save** button to save your work and complete at a later time.

# <span id="page-17-0"></span>2.3 Request for Information – Contractor Spawn Change Order Proposal (COCOP)

An RFI is capable of spawning into a COP and the relevant data from the RFI will transfer over. After an RFI with a cost and/or schedule impact has been reviewed and evaluated by the Int CM, the RFI will return to the Contractor. This is a formality to aid the Contractor in spawning a contractor-initiated change order proposal (COCOP). Perform the following procedures to spawn a COP from an RFI.

- 1a. Once an RFI is submitted by an Int CM, the Contractor will receive an email notification prompting action on an RFI. Open the email and click on **click here** to access the e-Builder site and open the document.
- 1b. You can also access the RFI by logging into e-Builder and accessing it through the **Workflow in your court** section at the top of the Home screen and clicking on the Name of the document (e.g., RFI-2).
- 2. The **Request for Information** page will appear on the screen.

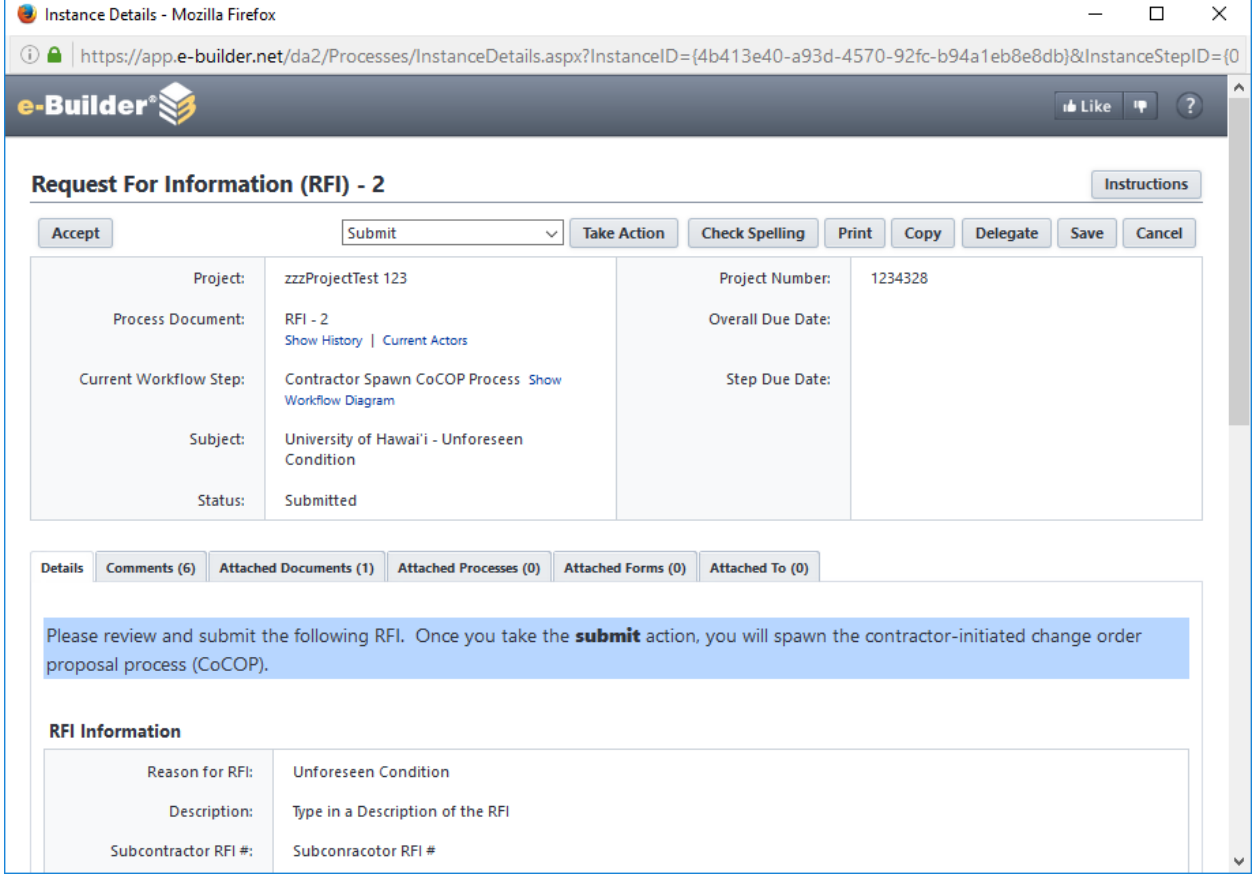

- 3. Click on the **Submit - Take Action** button to spawn a COCOP.
- 4a. Access the new COCOP by going to the **Home** page and accessing it through the **Workflow in your court** section at the top of the Home screen and clicking on the Name of the document (e.g., **CoCOP-1**)
- 4b. An email notification prompting action to **Attach Form 96** on the COCOP will be sent. Open the email and click on **click here** to access the e-Builder site and open the document.
- 5. To process the COCOP, only the **Recommended Solution** field must be filled and a **Form 96** must be attached. The **Description of Problem**, **Impact**, **Cost Impact,** and **Schedule Impact** information will carry over from the RFI but may be edited.

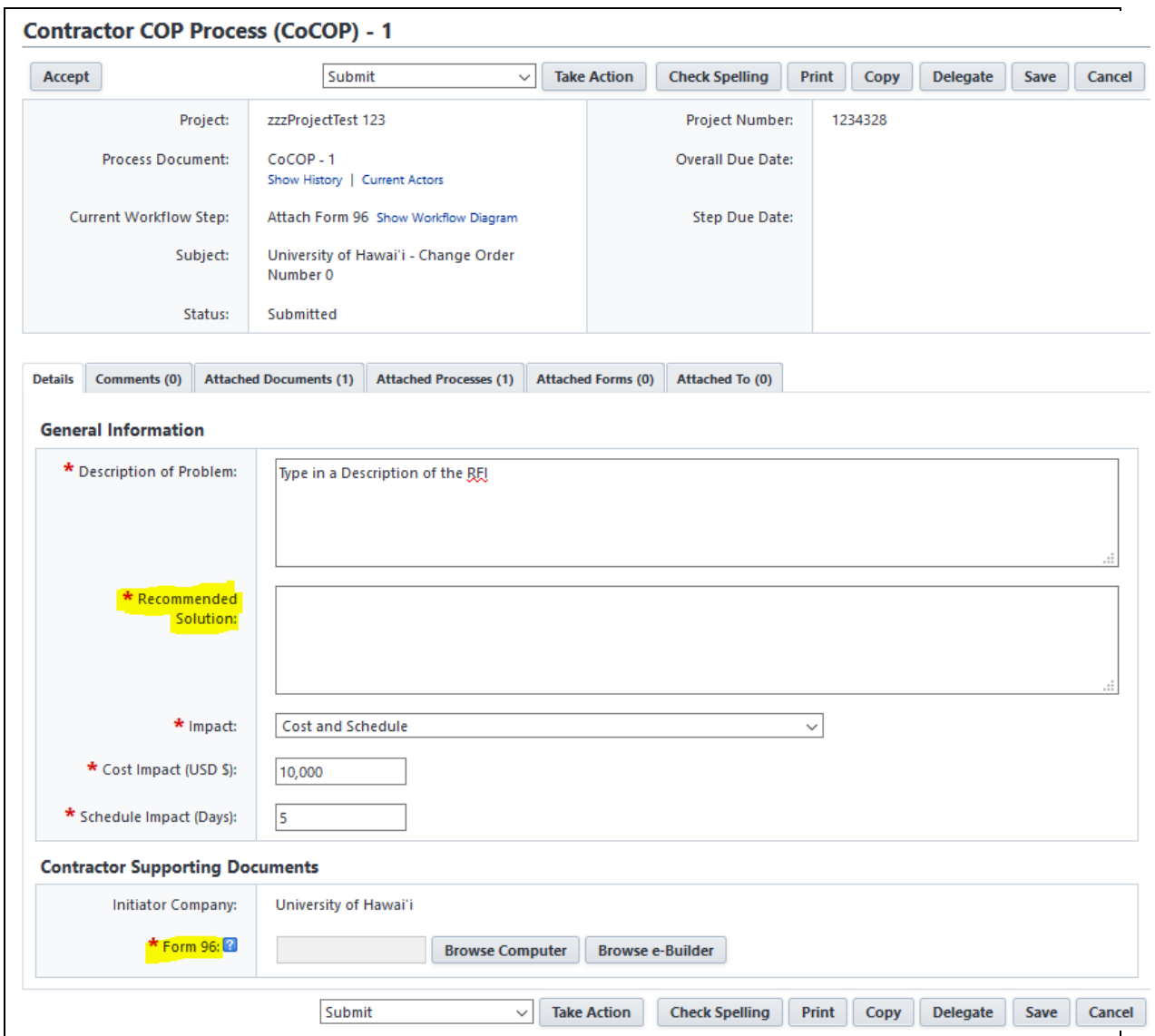

6. After providing the required information, click on the **Submit - Take Action** to submit the COCOP. The COCOP will then be reviewed by the respective University staff who will then process the Change Order. When the Change Order has been executed, the Contractor will be notified.

# <span id="page-19-0"></span>3.0 CONTRACTOR CHANGE ORDER PROPOSAL – INITIATE COCOP

The general workflow for the Contractor Change Order Proposal Process is: **Contractor > External CM > Internal CM > Director**

A Contractor is able to create a Change Order Proposal (COCOP) through the system, which has the capability to generate a Change Order (CO).

Perform the following procedures to initiate a Change Order Proposal.

1. Go to the **Processes** tab.

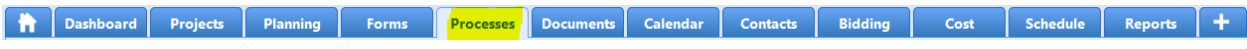

2. Click on the drop-down project menu, then select the project for which you would like to create a COCOP.

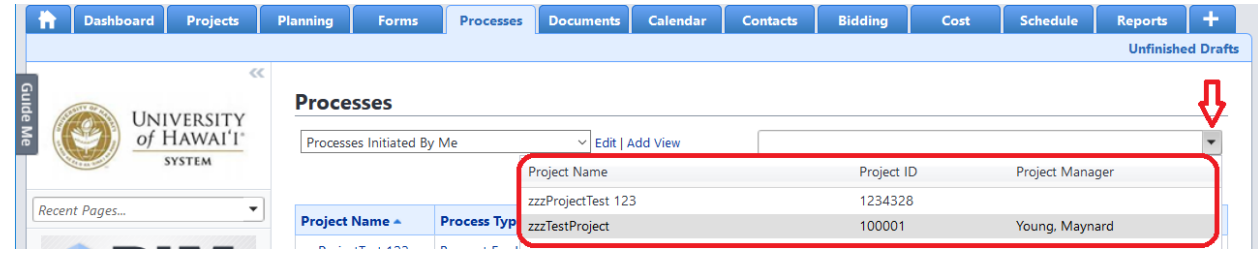

3. The **Processes** page will appear. You can also switch to another project using the drop-down menu next to **Processes for.** Click on the **Start Process** button.

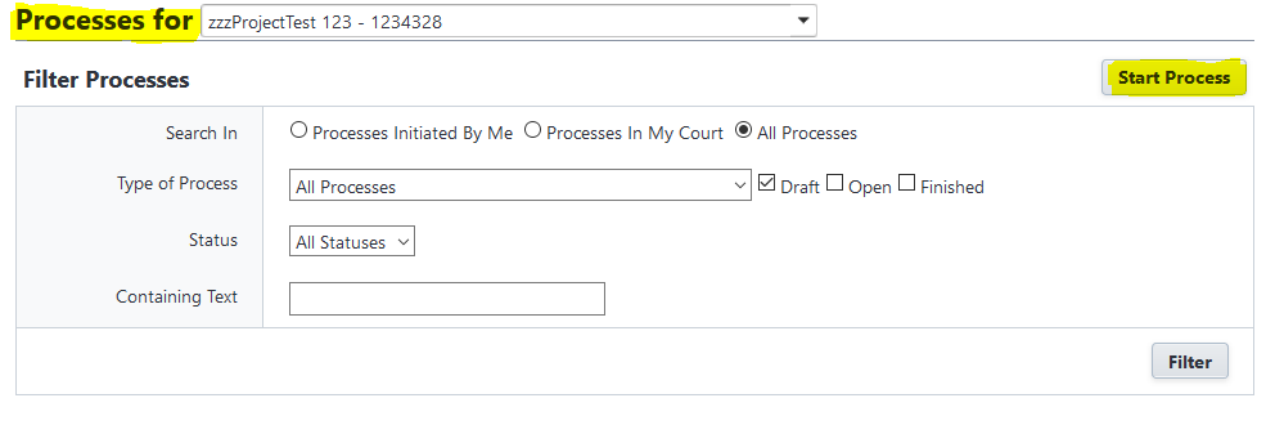

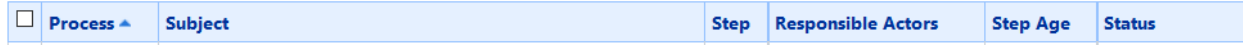

### 4. The **Select Process** page will appear. Click on **Contractor COP Process (COCOP).**

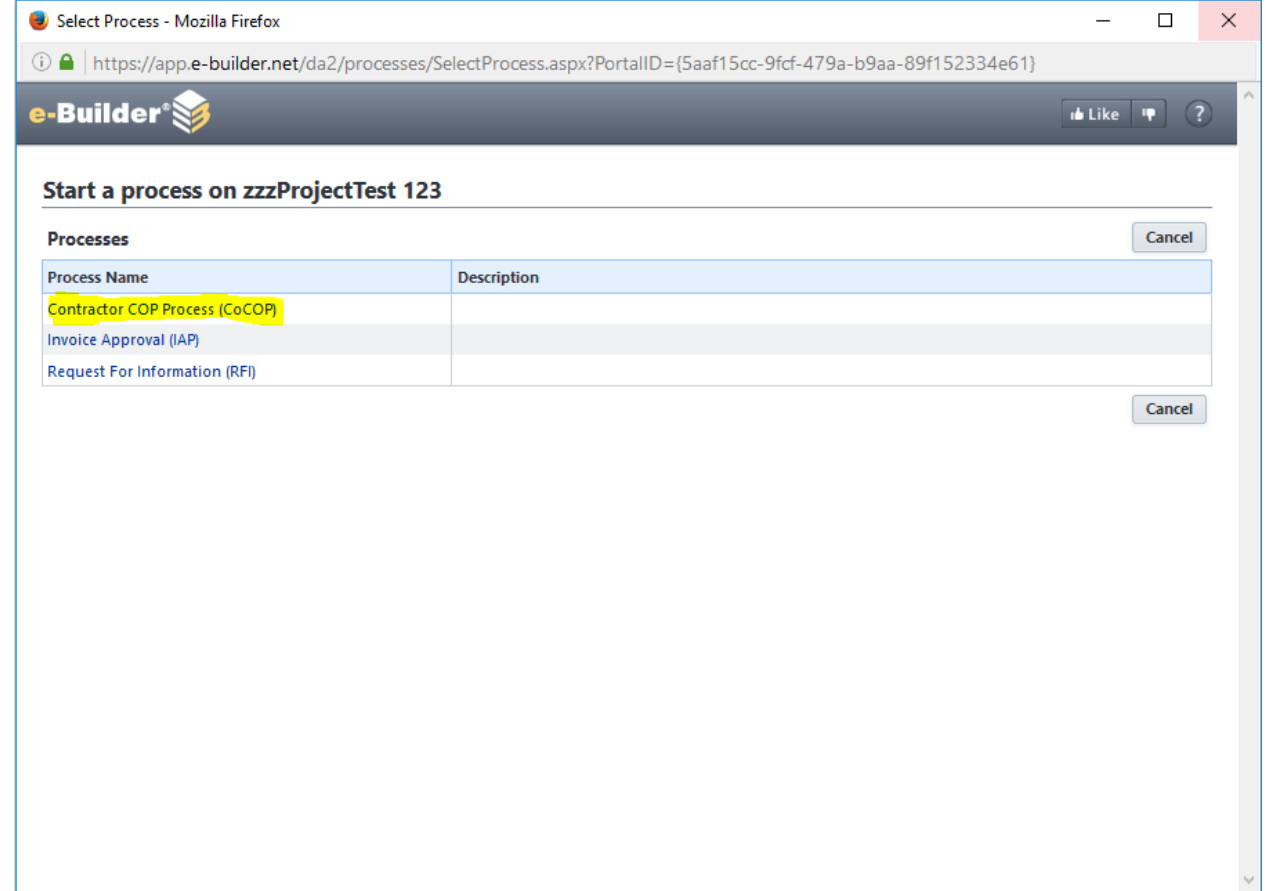

### 5. The **Contractor COP Process (COCOP)** page will appear. Fill in the applicable sections.

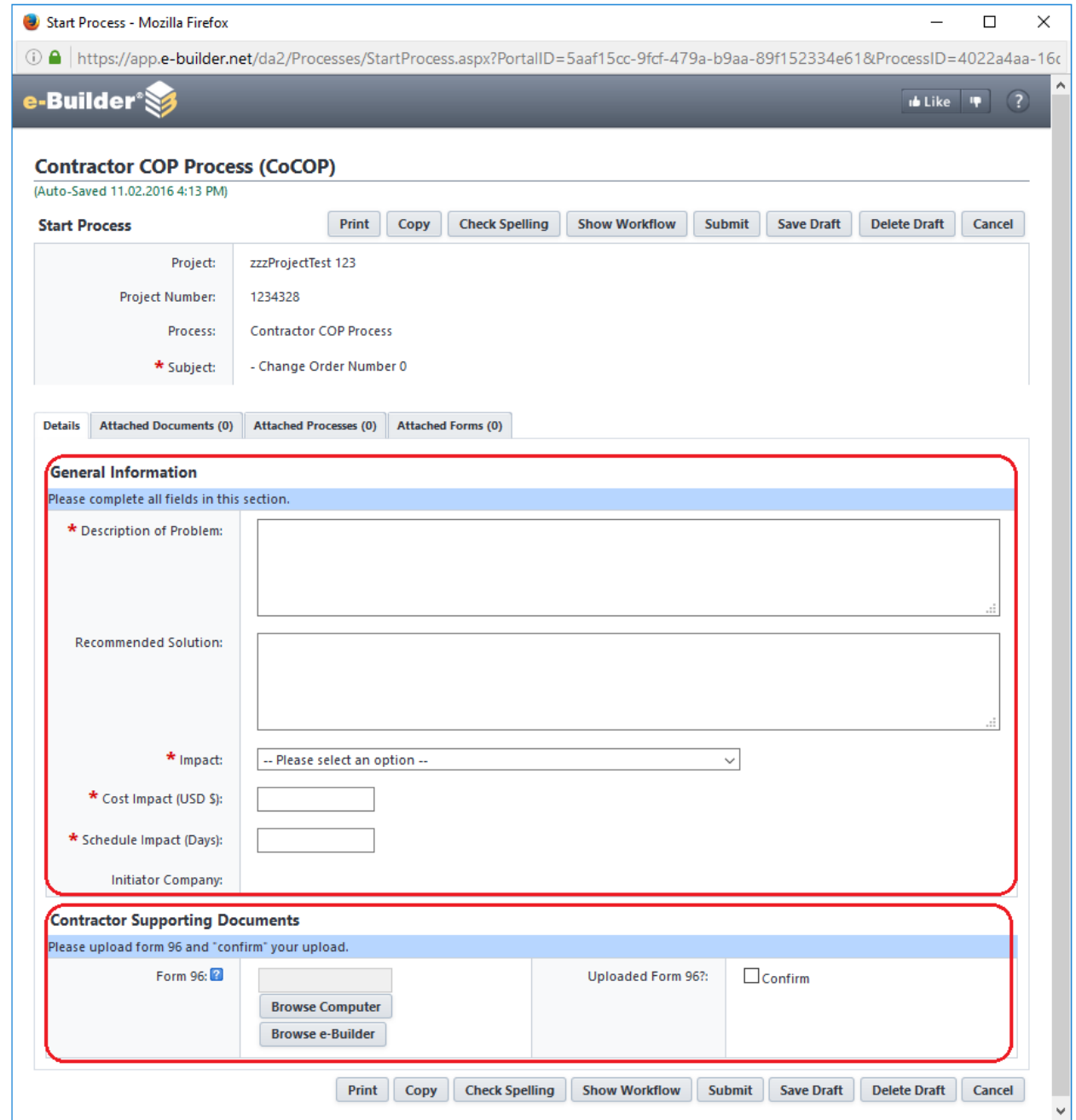

### **a. General Information section**

- 1. **Description of Problem:** Provide a clear and accurate description of the problem.
- 2. **Recommended Solution:** Provide the proposed recommended solution.
- 3. **Impact:** Select either **Cost**, **Schedule**, or **Cost and Schedule.**
- 4. **Cost Impact (USD \$):** Input the cost impact, if applicable.
- 5. **Schedule Impact (Days):** Input the schedule impact in days, if applicable.

**b. Contractor Supporting Documents**

Attach **Form 96** (Change Order Proposal UH FMO-96) which provides the breakdown of materials and cost for this COP.

- 1. **Browse Computer**  Click and attach the document.
- 2. **Browse e-Builder** Do not use Form 96 will not be in e-Builder.
- 3. **Uploaded Form 96?**  Check this box if Form 96 is uploaded.
- 6. To attach additional supporting documentation, click on the **Attach Documents** tab.

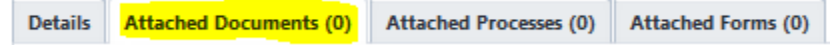

7. The **Attached Documents** tab will be displayed. To attach the supporting documentation files either open the windows folder containing the files to drag and drop the files, or click on either of the **Attach Documents** buttons.

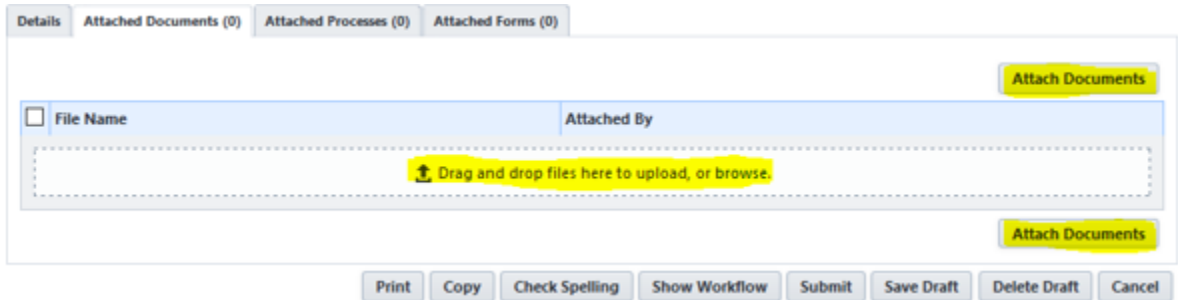

a. The following will appear if files are dragged and dropped. A brief description can be filled in the **Description** field if preferred. To select additional files, click on the **Browse** button and select the files or continue to drag and drop from a Windows folder. Click on the **Finish** button to attach the file(s) for this submission.

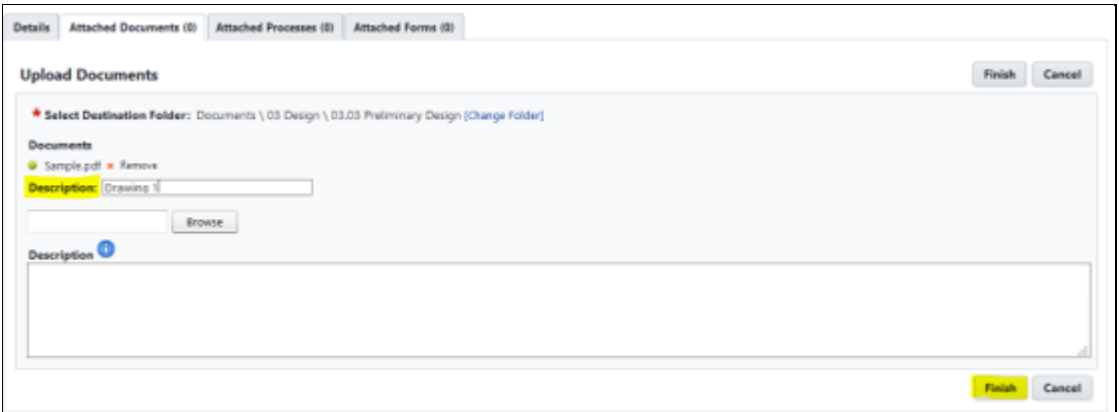

b. If the **Attach Documents** button is clicked, the **Attach Documents** page will appear. Click on the **Browse** button to select a file to be uploaded. A brief description can be filled in the **Description**  field if preferred. Click on the **Attach Selected** button once all of the files are selected.

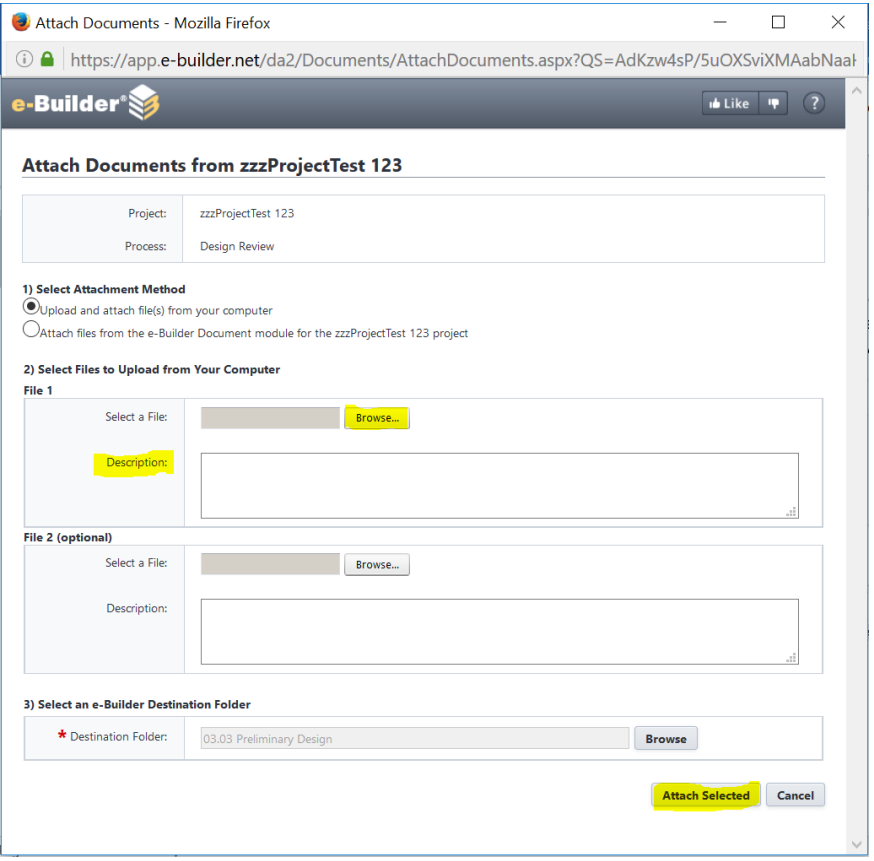

8. After filling in all relevant information, select one of the actions at the bottom of the screen.

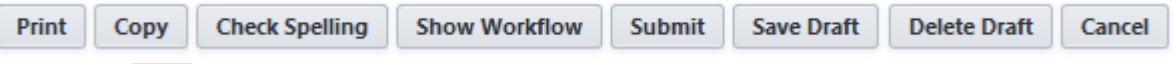

- c. **Print** button to print the RFI**.**
- d. **Copy** button to make a copy of the COCOP, if you have a similar COCOP that you would like to file.
- e. **Check Spelling** button to perform a spell check in all text fields.
- f. **Show Workflow** button to view the workflow process of the COCOP.
- g. **Submit** button to forward the COCOP to the Int CM (or Ext CM if applicable) for review.
- h. **Save Draft** button to save your work and complete it at a later time.
- i. **Delete Draft** button to delete the COCOP from your view.
- j. **Cancel** button to exit and close the window. (All changes made to previously saved versions and work performed on initial drafts will not be saved.)

# <span id="page-24-0"></span>4.0 INVOICE APPROVAL PROCESS – CREATING AN INVOICE

The general workflow for the Invoice Approval Process is:

**Contractor > External CM > Internal CM > Project Manager > Fiscal Administrator**

In our system, the Contractor is able to create the invoice and submit it electronically for payment approval.

Perform the following procedures to create an invoice.

1. Go to the **Processes** tab.

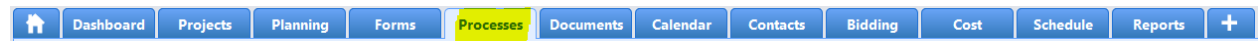

2. Click on the drop-down project menu, then select the project that you would like to create an invoice for.

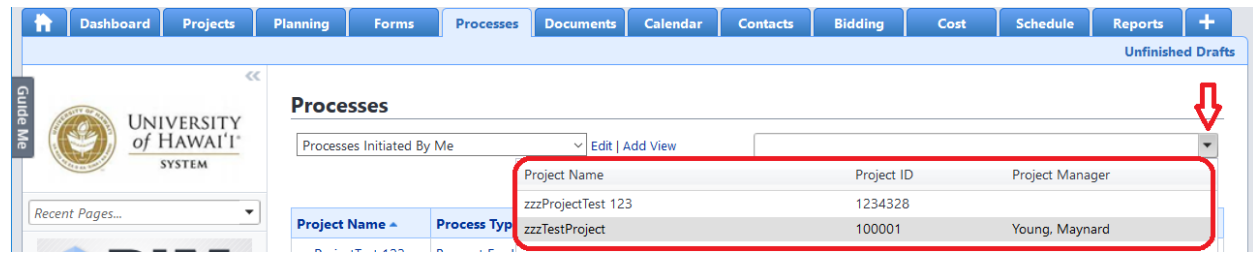

3. The **Processes** page will appear. You can also switch to another project using the drop-down menu next to **Processes for.** Click on the **Start Process** button.

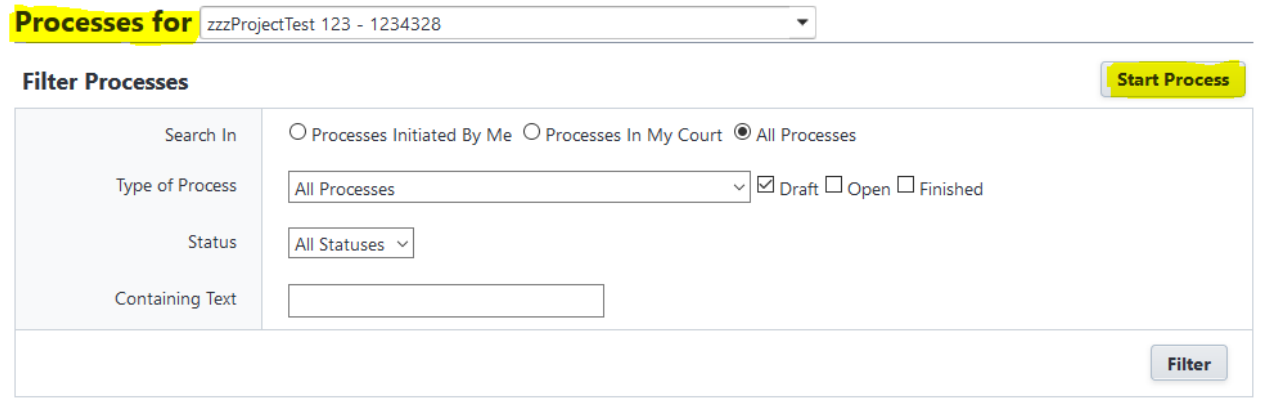

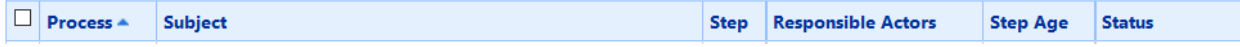

4. The **Select Process** page will appear. Click on **Invoice Approval (IAP).**

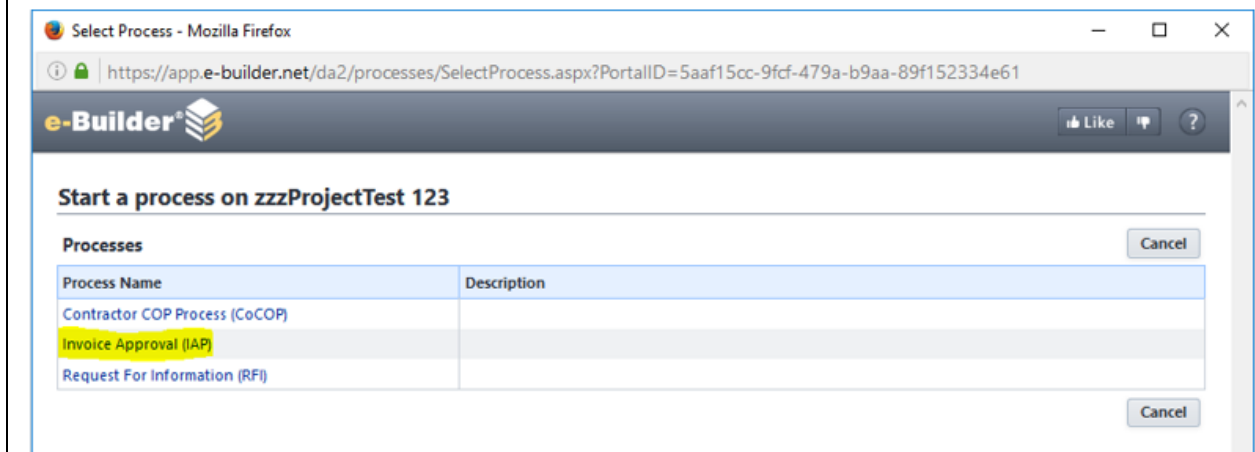

5. The **Invoice Approval (IAP)** page will appear. Fill in the applicable sections.

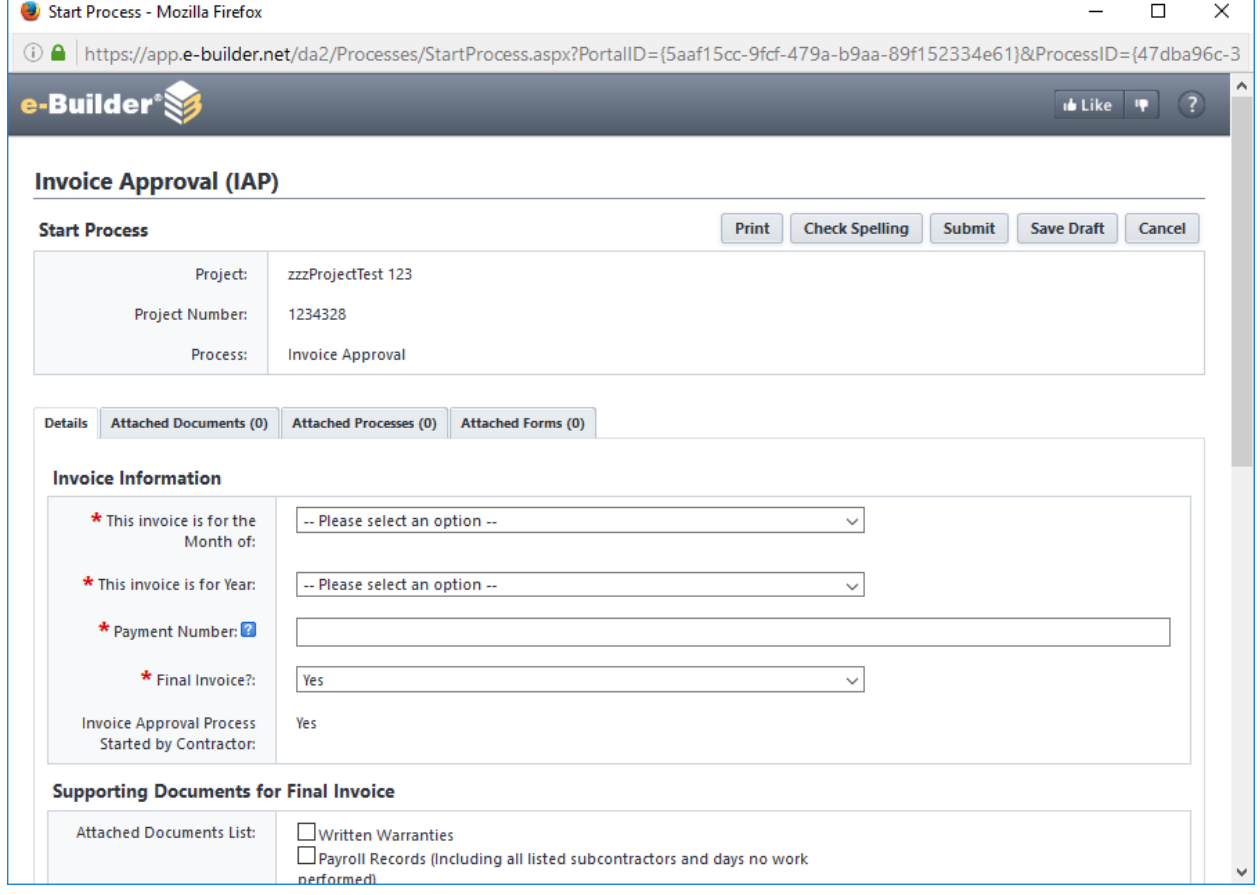

### a. **Invoice Information**

- 1. **This invoice is for the Month of:** Select from the drop-down menu the month the invoice is being billed for
- 2. **This invoice is for Year:** Select from the drop-down menu the year the invoice is being billed for
- 3. **Payment Number:** Input the payment number for this invoice (i.e., 1,2,3, etc.)
- 4. **Final Invoice?:** Select either **Yes** or **No** to indicate if the current invoice submitted will be the final invoice for the contract.

#### **Supporting Documents for Final Invoice**

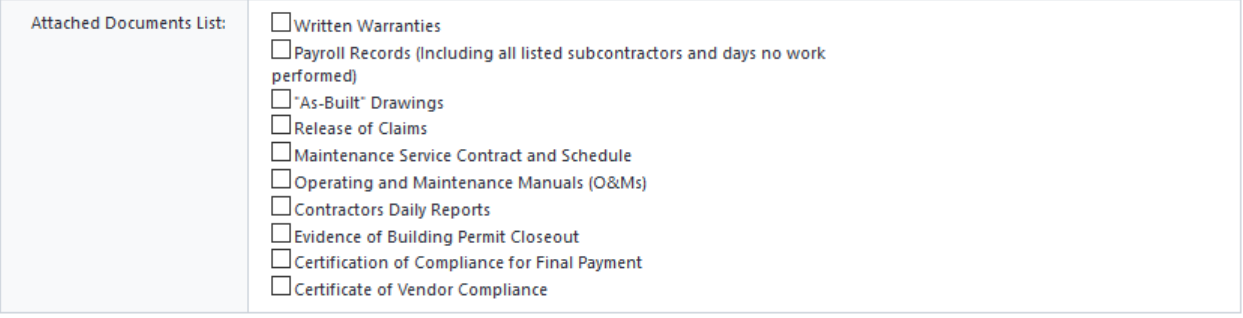

### b. **Supporting Documents for Final Invoice**

If the current invoice submitted will be the final invoice for the contract, use the checkboxes to mark the supporting documents that will be attached to the Invoice. Additional documentation may be required at the discretion of the Int CM and/or PMs.

#### **Commitment Invoice Details**

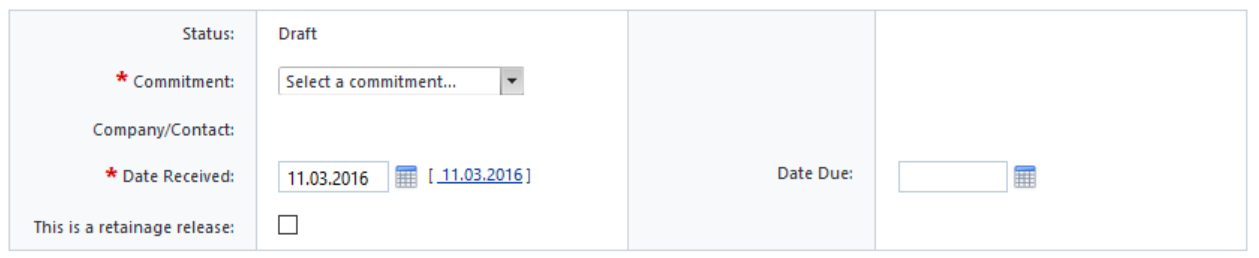

### c. **Commitment Invoice Details**

- 1. **Status:** The Status is displayed as Draft until submitted
- 2. **Commitment:** Select from the drop-down menu the Commitment (your contract) that the invoice is being billed against.

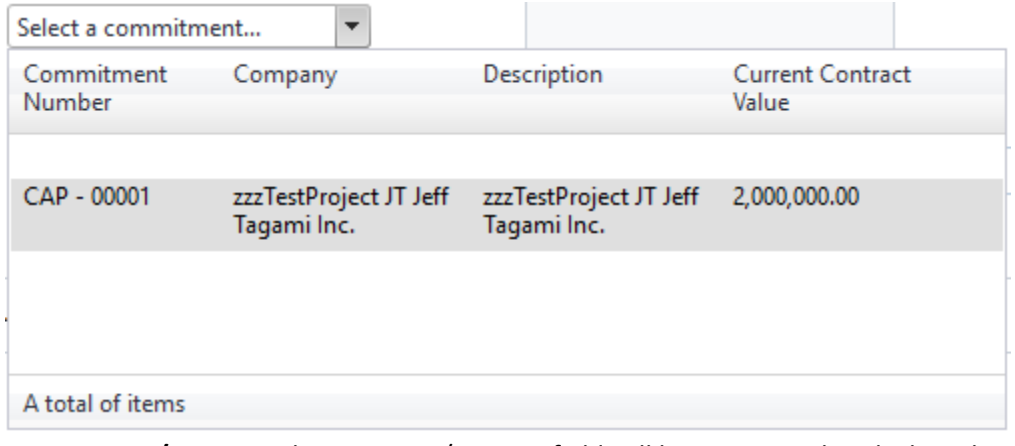

- 3. **Company/Contact:** The Company/Contact field will be auto-populated when the Commitment is selected.
- 4. **Date Received:** This field will be pre-filled with the current date
- 5. **Date Due:** Leave blank. If a date is entered, there is no impact on the invoice process.
- 6. **This is a retainage release**  If the invoice is requesting a retainage release, check this box.

### d. **Invoice Items**

Fill in the information for the amounts being billed. The Contractor will provide information in the yellow highlighted fields in the table. **Invoice Items** Download Schedule of Values Work

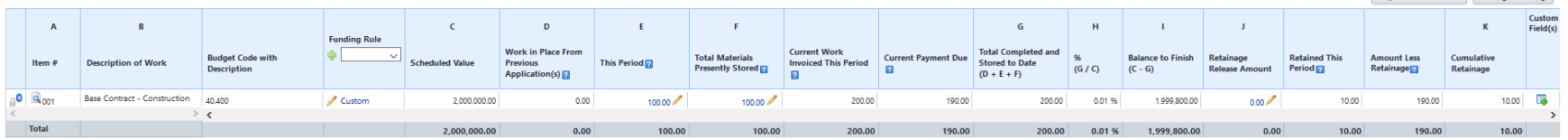

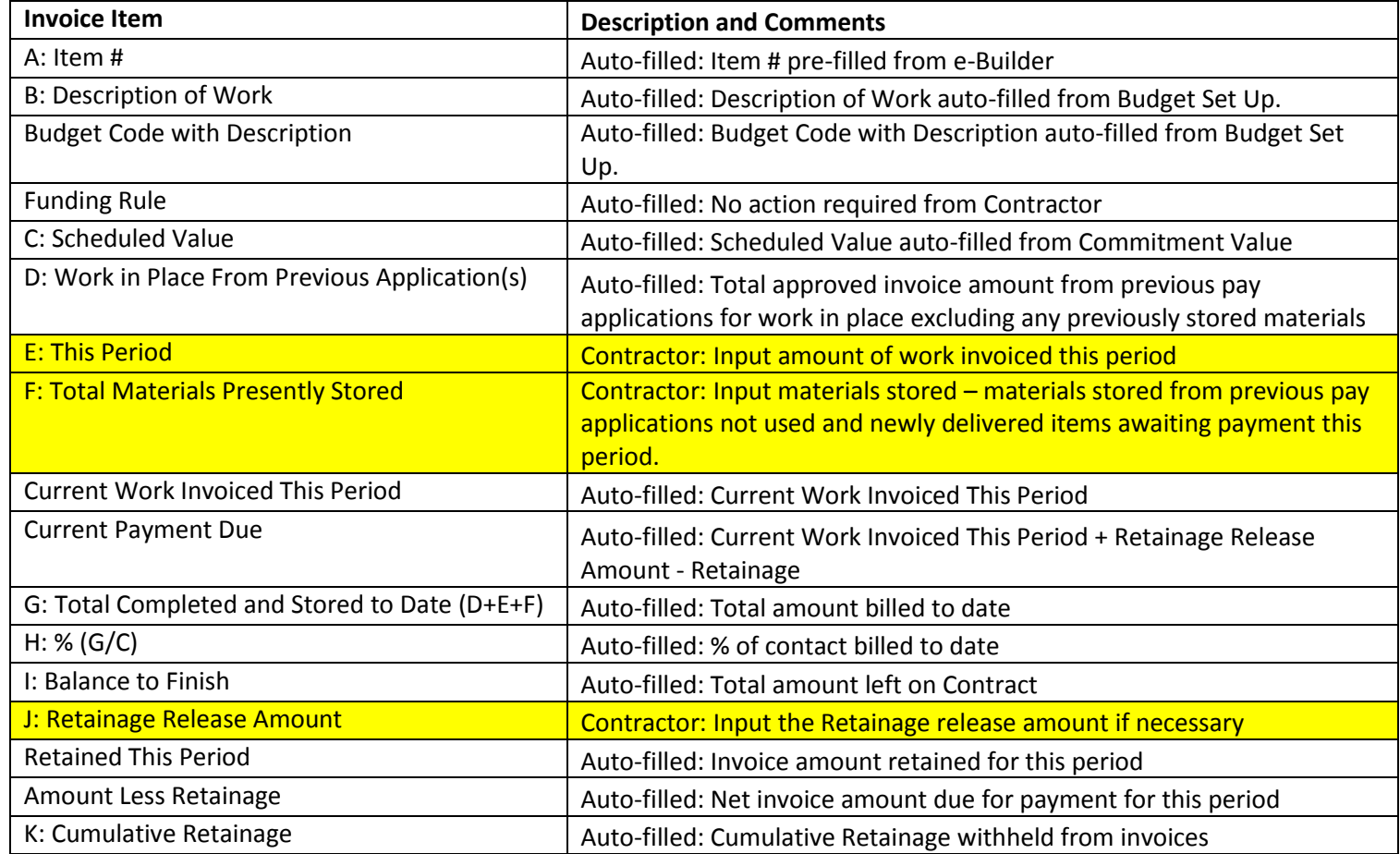

6. To attach supporting documentation, click on the **Attach Documents** tab. The schedule of values document is required for every invoice submitted. If the invoice is the final invoice, attach the supporting documents selected in step 5b. Additional documentation may be required at the discretion of Int CMs and/or PMs.

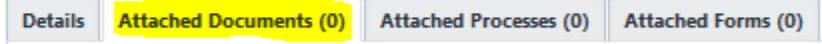

7. The **Attached Documents** tab will be displayed. To attach the supporting documentation either open the Windows folder containing the files to drag and drop the files, or click on the either of the **Attach Documents** buttons.

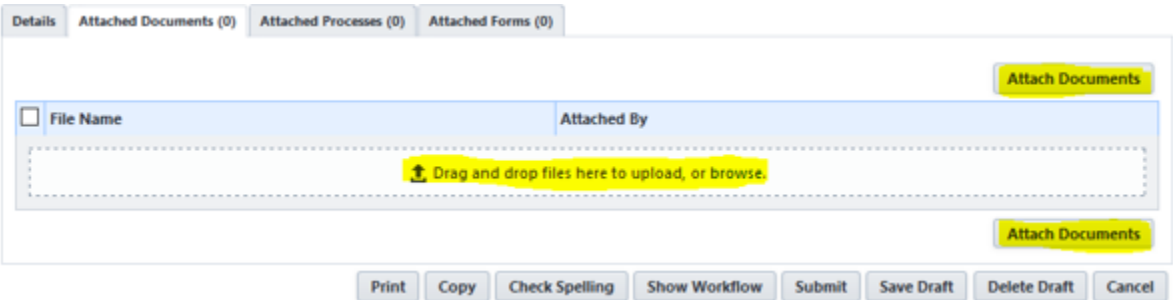

a. The following will appear if the files are dragged and dropped. A brief description can be filled in the **Description** field if preferred. To select additional files, click on the **Browse** button and select the files or continue to drag and drop from a Windows folder. Click on the **Finish** button to attach the file(s) to the Invoice submission.

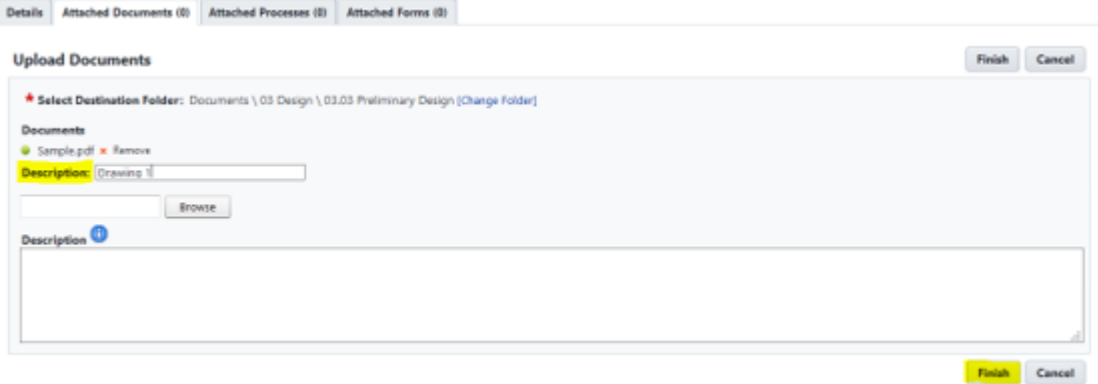

b. If the **Attach Documents** button is clicked, the **Attach Documents** page will appear. Click on the **Browse** button to select a file to be uploaded. A brief description can be filled in the **Description**  field if preferred. Click on the **Attach Selected** button once all of the files are selected.

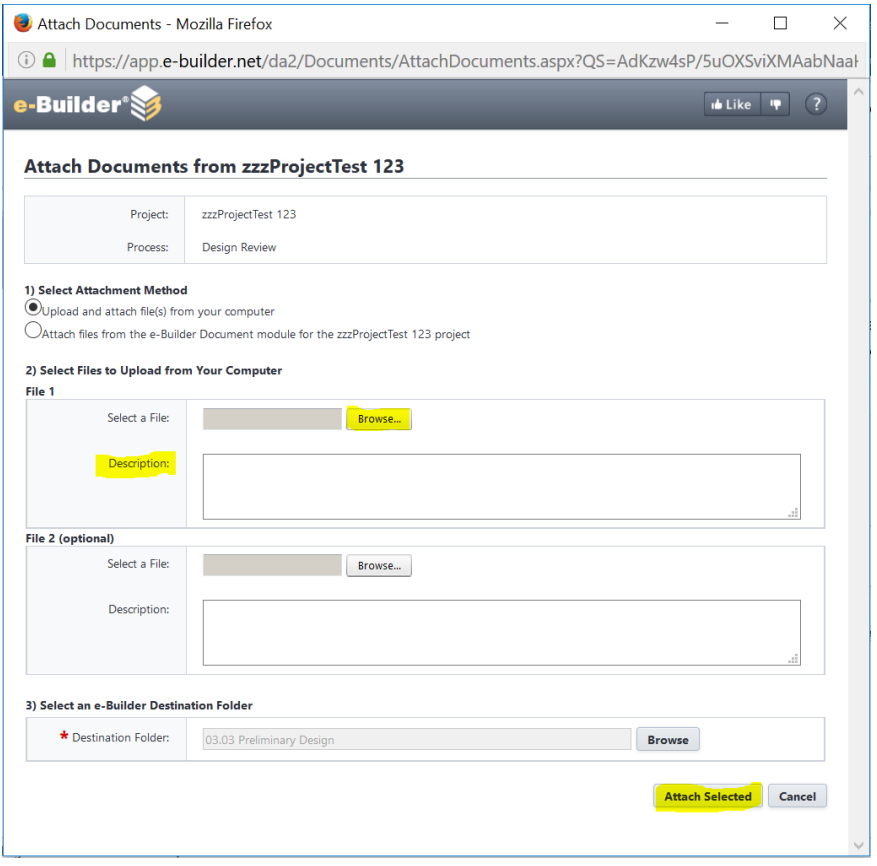

8. After filling in all relevant information, select one of the actions at the bottom of the screen.

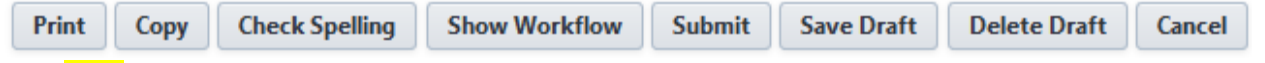

- a. **Print** button to print **this page**
- b. **Copy** button to make a copy
- c. **Check Spelling** button to perform a spell check in all text fields.
- d. **Show Workflow** button to view the workflow process of the invoice.
- e. **Submit** button to forward the Invoice to the Int CM (or Ext CM if applicable) for review.
- f. **Save Draft** button to save your work and complete it at a later time.
- g. **Delete Draft** button to delete the draft.
- h. **Cancel** button to exit and close the window. (All changes made to previously saved versions and work performed on initial drafts will not be saved.)

# <span id="page-31-0"></span>5.0 SUBMITTALS

Submittals in construction management are shop drawings, material data, samples and product data. Submittals are primarily required to verify that the correct products and quantities will be installed on the project.

# <span id="page-31-1"></span>5.1 Submittal Workflow

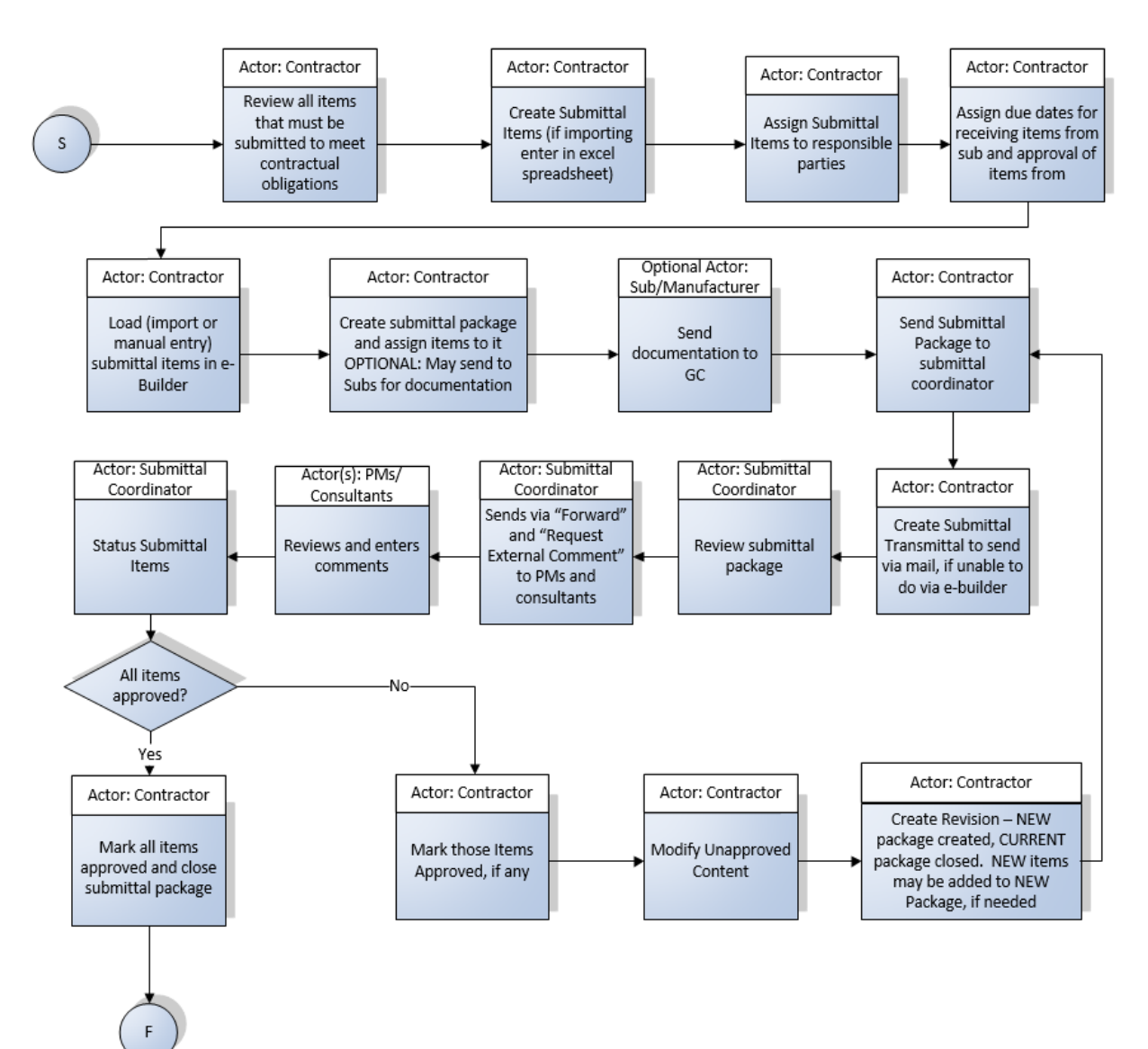

# <span id="page-32-0"></span>5.2 Accessing the Submittal Module

# 1. Go to the **Projects** tab.

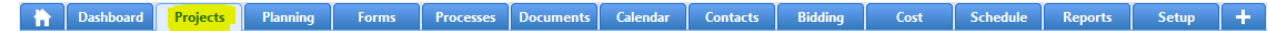

2. Click on the project that you would like to access with the Submittal Module.

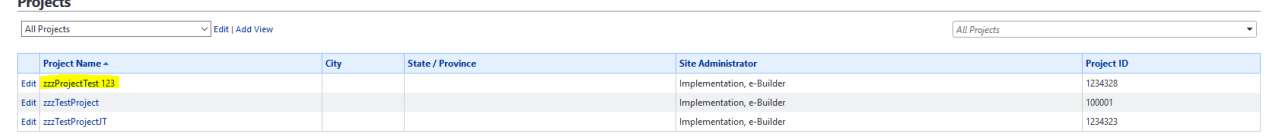

3. On the left side, under Project Menu, click the **Submittals** link.

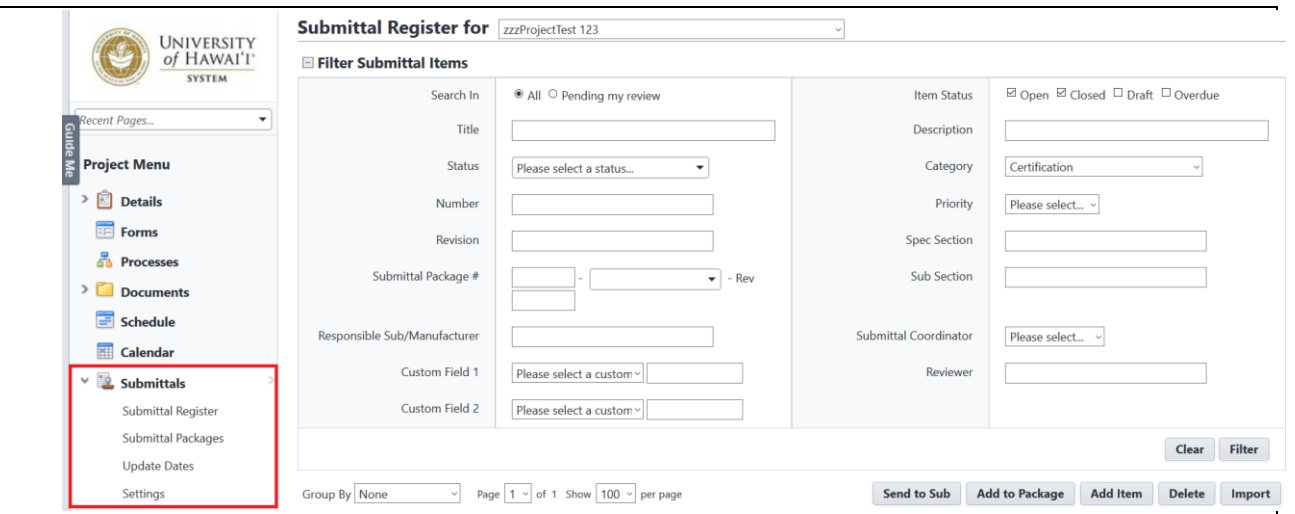

# <span id="page-33-0"></span>5.3 Creating the Submittal Registry

Contractors will create a log of items to be submitted for a project. This log can be created in Excel and imported into e-Builder or the items can be entered into the system individually. Both options are explained below.

### <span id="page-33-1"></span>5.3.1 Importing the Registry

The import template will be provided to you upon request or may be downloaded by following the link below:

## <http://tinyurl.com/zley67o>

The submittal register is imported into e-Builder by the General Contractor (GC). While items may be added individually, an Excel import allows you to save time by importing items in bulk. The import file must have a defined header row for a successful import. Please note that the Category and Priority columns are restricted to a small number of defined values. Category must be identified as one of the following:

- Certification
- Mock Up
- Operation / Maintenance Manual
- Product Data
- Record Documents
- Sample
- Shop Drawing
- Test Report
- Warranties and Guarantees

If used, Priority must be identified as one of the following:

- Low
- Normal
- High

### Select **Submittal Register**:

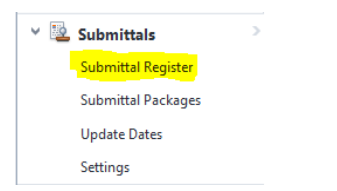

1. Click on the **Import** button on the right side of the screen.

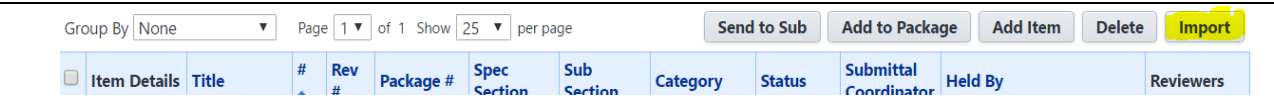

- 2. The **Choose your Import File** screen will appear. Click on the **Choose File** button and select your submittal log file by locating your file on your computer.
- 3. Once you select the file, click on the **Next** button.

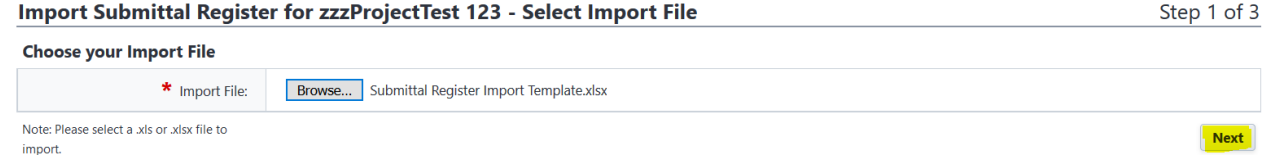

4. The **Submittal Item Built-In Fields** screen will appear. This screen shows the mapping between your Excel import file's columns and the fields in "e-Builder." After confirming the file is mapped accordingly, click on either of the **Next** buttons.Step 2 of 3

Import Submittal Register for zzzProjectTest 123 - Field Mappings

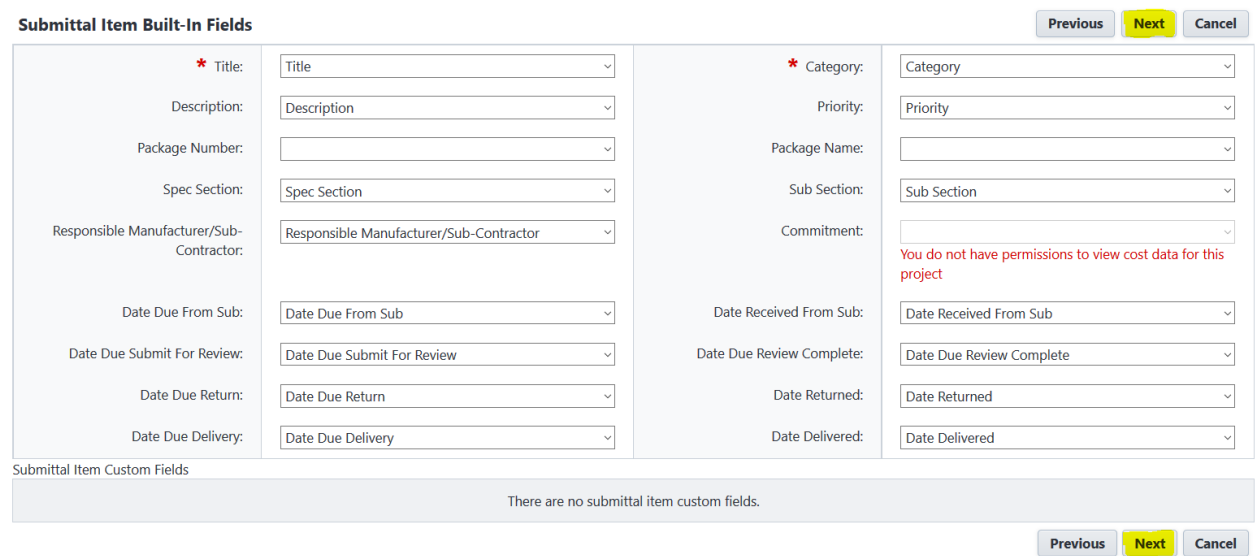

5. Preview the Import. This screen allows you to preview the first line to be imported to ensure the fields are mapped correctly. If any rows are not imported due to invalid data, they are listed in the exceptions tab. If all rows are imported correctly, click on either of the **Import** buttons. Step 3 of 3

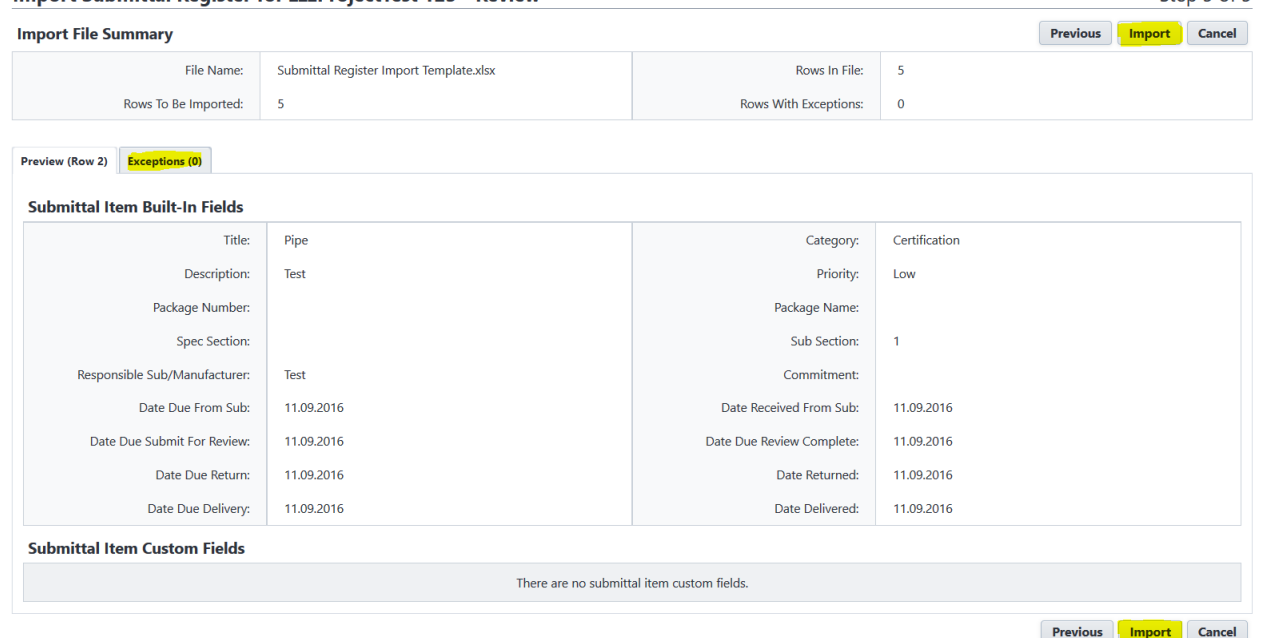

6. A message stating "Submittal register has been successfully imported" will display. Click on the **Finish** button.

**Import Submittal Register for zzzProjectTest 123** 

Submittal register has been successfully imported.

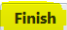

*Note*: If there are any exceptions, you should cancel the import, correct the exceptions in the file and then re-import the file.

### <span id="page-36-0"></span>5.3.2 Adding Items Individually

Instead of importing your submittal register, you may add submittal items one at a time. Perform the following steps to add submittal items individually.

### From the **Submittal Register** page:

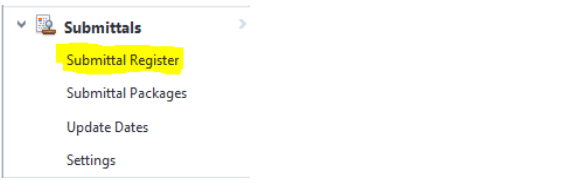

1. Click on the Add Items button on the right side.

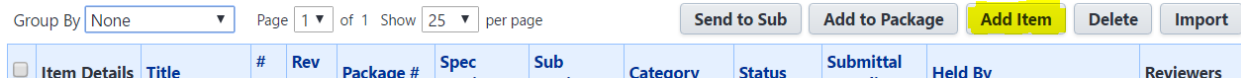

### 2. Enter the submittal item's information.

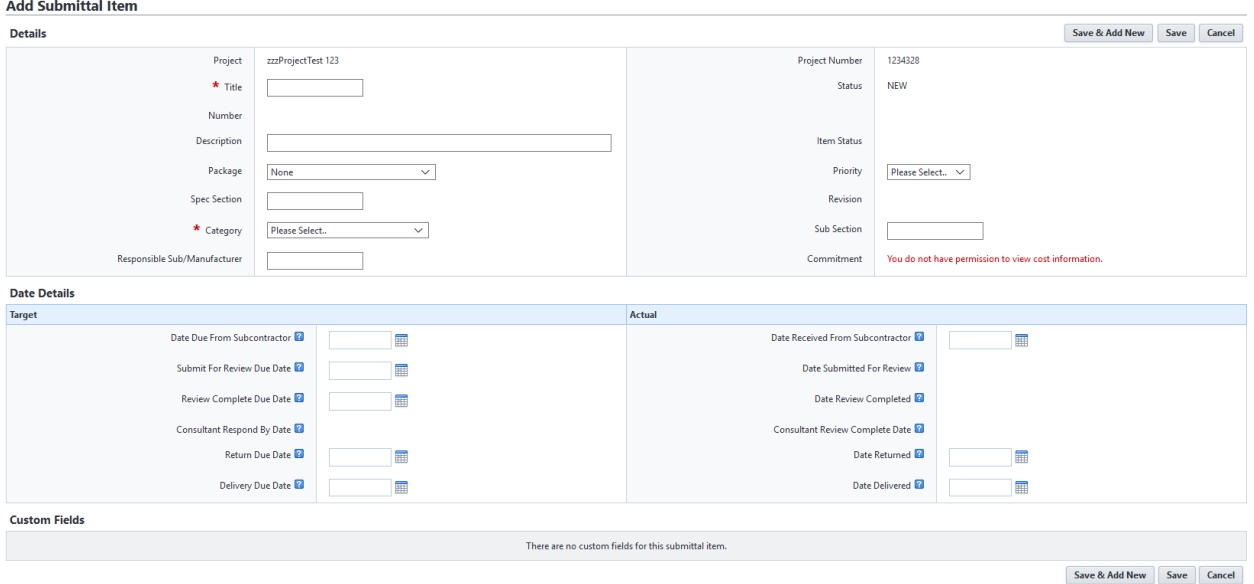

- a. **Title** enter the title of the submittal item.
- b. **Description** enter a description of the item.
- c. **Package** select a submittal package from the drop-down menu.
- d. **Spec Section** enter the specification section in this field. In many cases this will be the CSI code used on the submittal item.
- e. **Category** select the category from the drop-down menu that the submittal item belongs to. Choose from the following selections:
	- **•** Certification
	- Mock Up
	- Operation / Maintenance Manual
	- Product Data
	- Record Documents
	- Sample

- Shop Drawing
- Test Report
- Warranties and Guarantees
- f. **Responsible Sub/Manufacturer** enter the name of the subcontractor or manufacturer responsible for completing the work for this submittal item.
- g. **Priority** select from the drop-down menu from the following selections.
	- Low
	- Normal (Default)
	- $\bullet$  High
- h. **Sub Section** enter the sub section in this field. In many cases this will be the sub section CSI code used on the submittal item.
- i. **Date Due From Subcontractor** enter the date that the submittal item content needs to be submitted back to the general contractor from the subcontractor.
- j. **Submit For Review Due Date** enter the date that the general contractor needs to send the item for review.
- k. **Review Complete Due Date** enter the date that the submittal coordinator needs to complete their review of the items and sent back to the general contractor.
- l. **Return Due Date** enter the date that the contractor needs to return the item to the responsible part after it has been returned from the submittal coordinator.
- m. **Delivery Due Date** enter the date the item needs to be delivered to the facility or final destination, after it has been approved.
- n. **Date Received From Subcontractor** enter the actual date that the item was received from the subcontractor. This date will update automatically when the item is received from the subcontractor.
- o. **Date Returned** enter the actual date that the item was sent to the responsible party, after the submittal coordinator's approval.
- p. **Date Delivered** enter the actual date that the item was delivered to its destination.

# 3. Click **Save** or **Save & Add New** if additional items need to be added.

There are no custom fields for this submittal item

Save & Add New Save Cancel

# <span id="page-38-0"></span>5.4. (Optional) Sending to Subcontractor

In preparation for sending the item to the Submittal Coordinator, the GC has the ability to send the individual item to Subcontractors and attach the documentation to be submitted or the Contractor can upload the documentation and attach it to the item.

Sending the item to the Subcontractor (Sub) will place their name in the Held By field and give them access to uploaded the documents to the item. The Sub does not need to be an e-Builder User to update the item.

### From the **Submittal Register** screen:

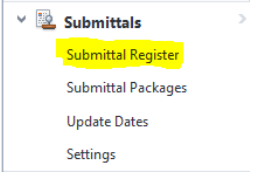

1. Select the item(s) that you want to send to a Sub by checking the boxes in the left column.

### 2. Click on the **Send to Sub** button.

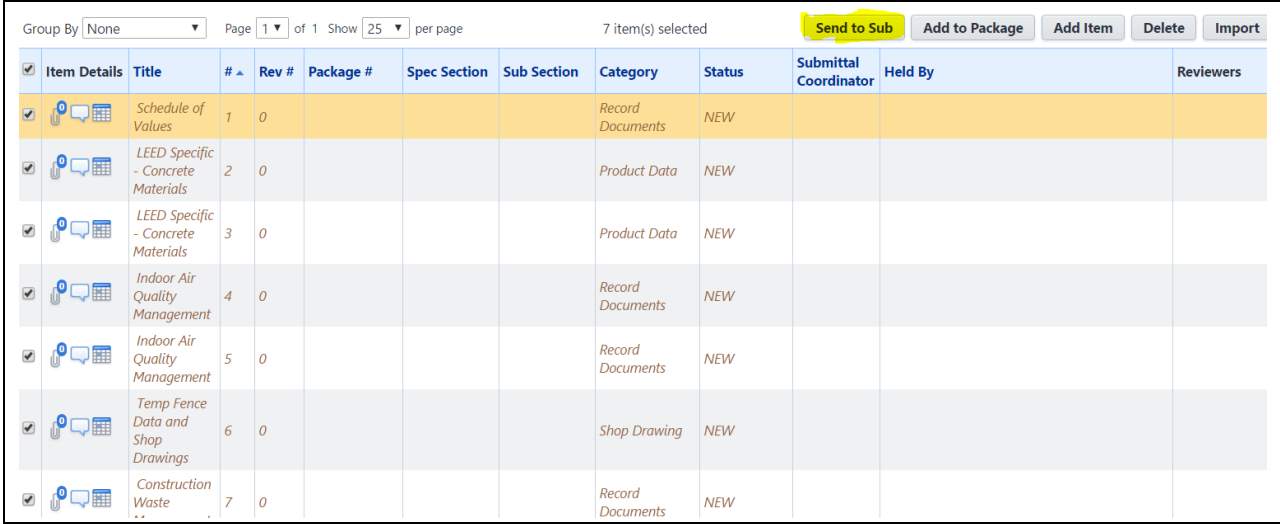

3. The **Send Items to Sub** screen will open. Fill in the applicable sections.

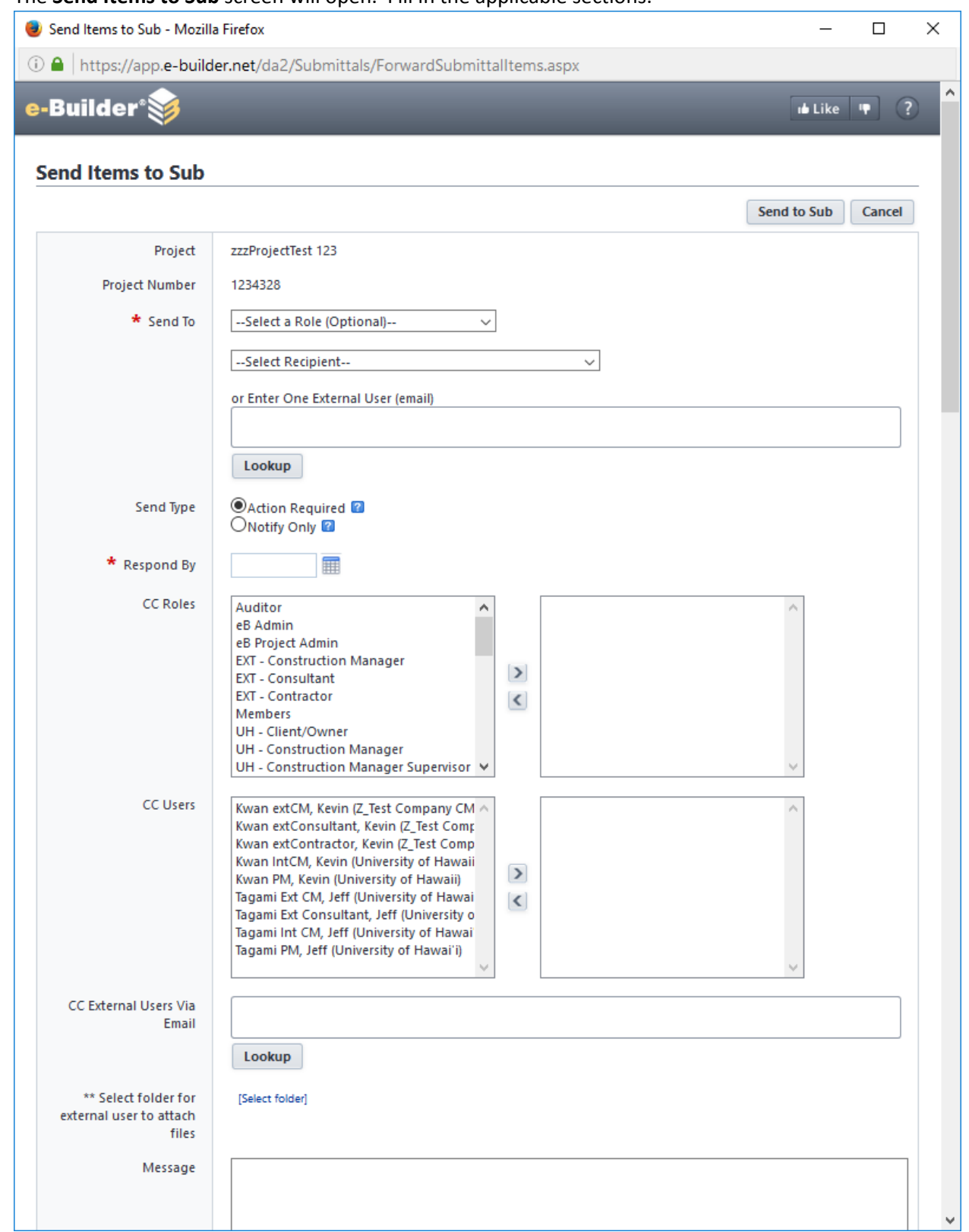

a. **Send to** section – if the Sub is an e-Builder user, you will be able to search for a name in the **Select Recipients** drop-down menu, to narrow down the recipients you can also use the **Select a Role (Optional)** drop-down menu. If they are not an e-Builder user, you can type an email address in the **Enter One External User (email)** field.

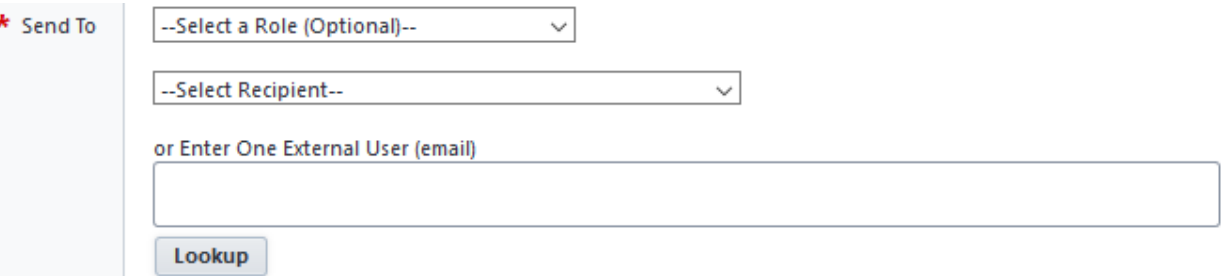

b. **Send Type** field – select the **Action Required** radio button to indicate to the recipient that an action is required of them. Select the **Notify** radio button to indicate to the recipient that they are only being notified, but no action is required of them.

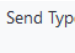

Action Required ? Notify Only <sup>2</sup>

- c. **Respond by** field providing a date will give the recipient a response date if an action is required.
- d. **CC Roles** and **CC Users** section select the e-Builder users you would like to copy. You can select user roles or individual users. Click the blue arrow pointed to the right to add their names to the adjacent box. Repeat this step for all users you want to copy.

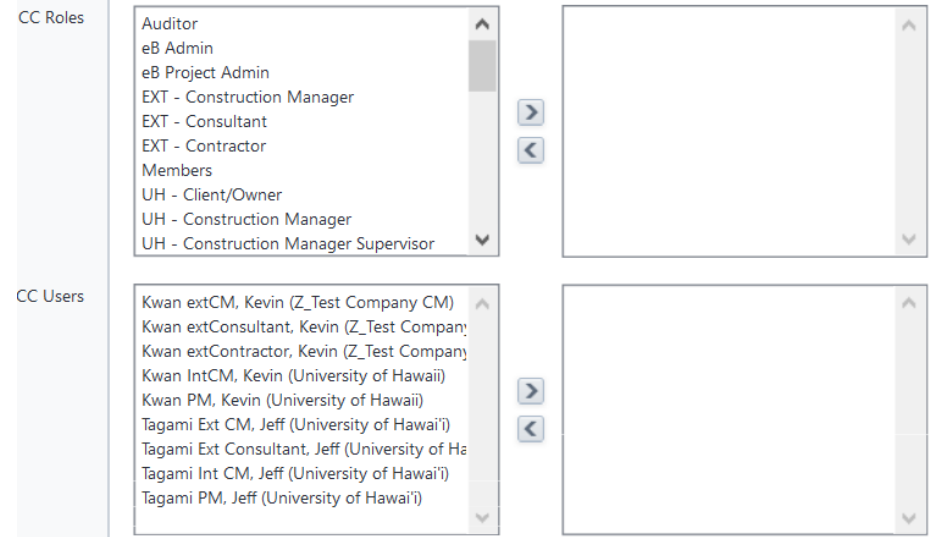

- e. **CC External Users Via Email** field enter the email address of the external user you would like to copy.
- f. **Select folder for external user to attach files** if an external user is selected, a folder for the external user to save attached files must be selected. Click this link to display the e-Builder Documents folder. Make a folder selection.
- g. **Message** field enter a message to accompany the submittal item(s).
- h. **Selected submittal items** this section lists the items that are being sent to the subcontractor.
- 4. Click on the **Send to Sub** button.

# <span id="page-41-0"></span>5.5 Attaching Documents

If the Contractor has the documents to be submitted to the submittal coordinator, they have the ability to attach the documents.

### From the **Submittal Register** screen:

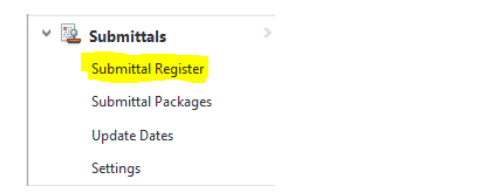

1. Select the item that the document is to be attached to by clicking on the paper clip icon of the corresponding line item.

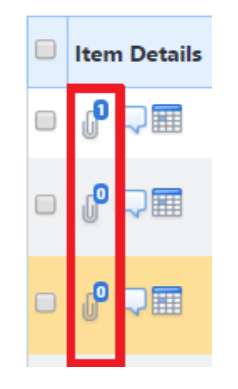

### 2. Click on the **Add** button.

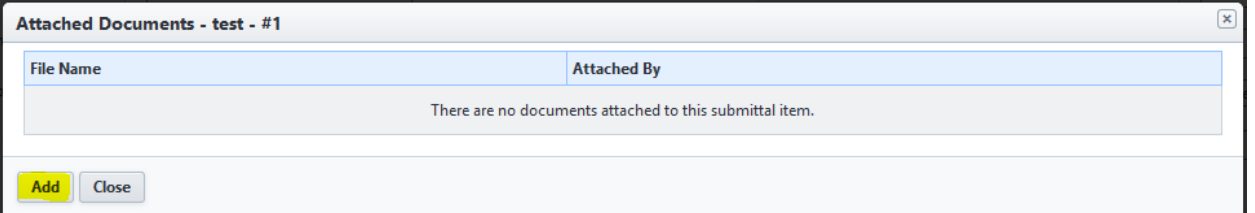

3. An **Attach Documents** screen will open. Select the radio button to either **Upload and attach file(s) from your computer** or **Attach from the "e-Builder Document module for the (Project).**

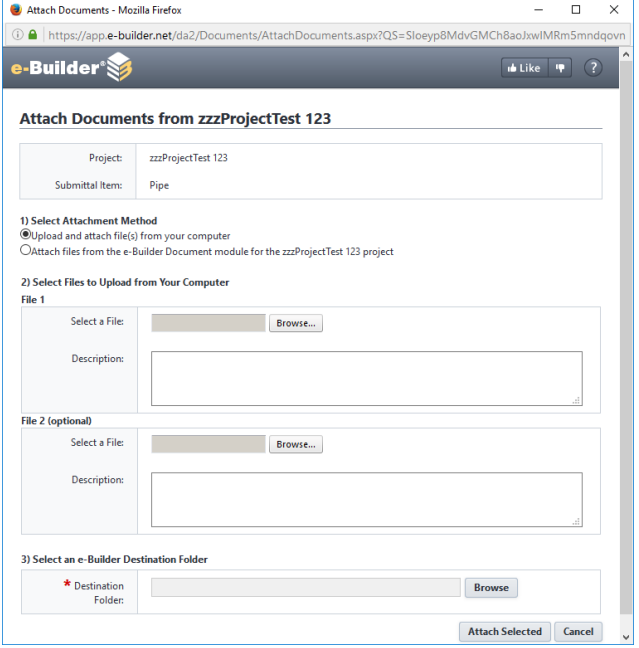

- a. You can simply drag and drop documents from your local directory into the **Select a File** field or select using the **Browse** button.
- b. If selecting a file from e-Builder, select **Attach from the e-Builder Document module for the (Project)** and select the file from the e-Builder document folders.
- 4. You will need to set a destination folder. Please select the **05.04 Submittals** folder. The documents will reside in this folder after completing the attachment process.

3) Select an e-Builder Destination Folder

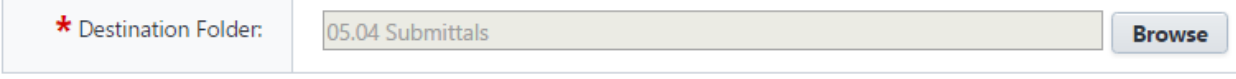

5. Click the **Attach Selected** button.

*Note: You may create new subfolders within the submittals folder by clicking Create New Folder link.*

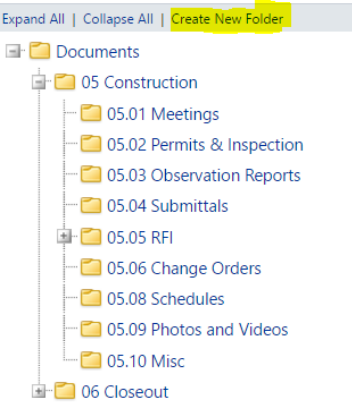

# <span id="page-43-0"></span>5.6 Submitting the Package

### <span id="page-43-1"></span>5.6.1 Creating a Submittal Package

A submittal package gives the Contractor the ability to group several submittal items together to submit to the Submittal Coordinator (Coordinator) (ex. UH Project Manager or UH Construction Manager). If one item needs a response faster than the other items, it is recommended to send that item in its own package. The coordinator must review all items before submitting the package back to the Contractor.

From the **Submittal Register** screen:

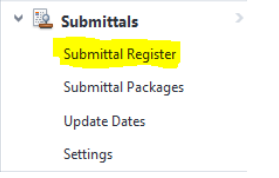

- 1. Select the items that you are packaging together by using the checkboxes in the left column.
- 2. Click the **Add to Package** button.

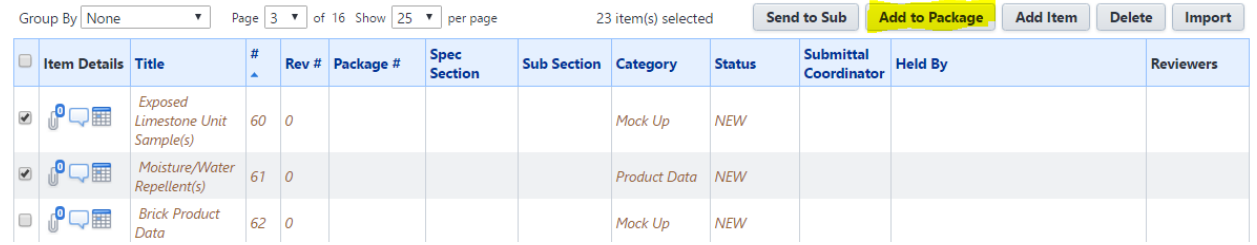

3. A small window will appear. Select from either the **Create a new submittal package** radio button or the **Select existing submittal package** button, and click **Continue**.

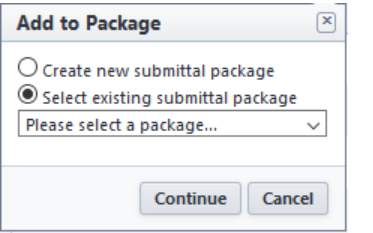

a. If **Select existing submittal package** is used, choose a submittal package created previously from the drop-down menu.

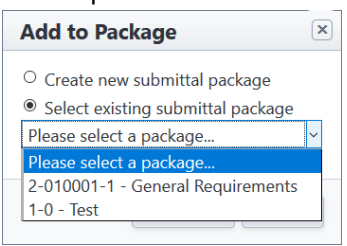

# b. If **Create a new submittal package** is selected, the **Create Submittal Package** screen will open. Fill in the applicable fields.<br>Create Submittal Package

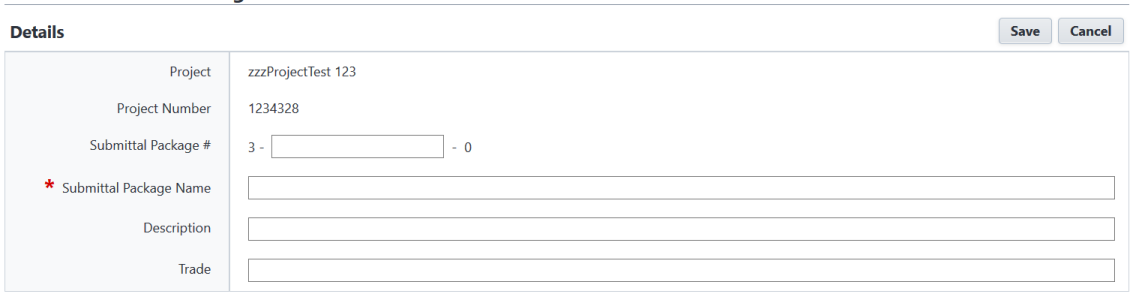

#### **Custom Fields**

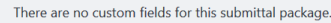

#### Page  $\boxed{1 \text{ } \check{\ }$  of 1 Show  $\boxed{25 \text{ } \check{\ } \check{}\ }$  per page

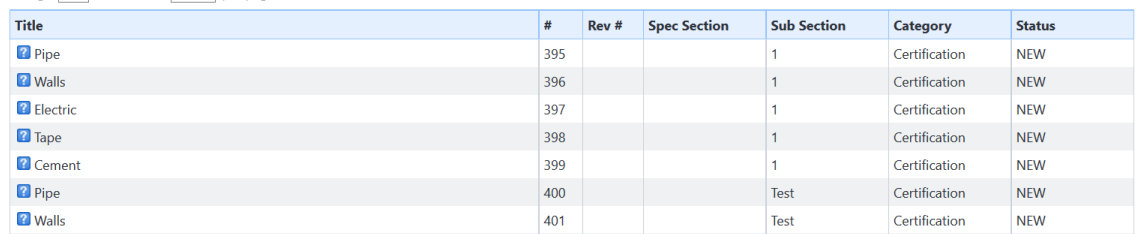

- i. **Submittal Package #** enter the submittal package number.
- ii. **Submittal Package Name**, enter a name for the package.
- iii. **Description**, enter a description of the package.
- iv. **Trade**–, enter the trade for which the items in the package will be associated with.
- v. Click the **Save** button.

### <span id="page-44-0"></span>5.6.2 Sending the Package for Review

Sending the package for review places the package in the coordinator's court and requests a response by a specific date.

#### From the **Submittal Package** screen:

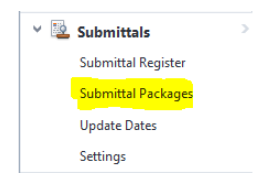

1. Select the packages that you are sending for review by using the checkboxes in the left column.

### 2. Click the **Send for Review** button.

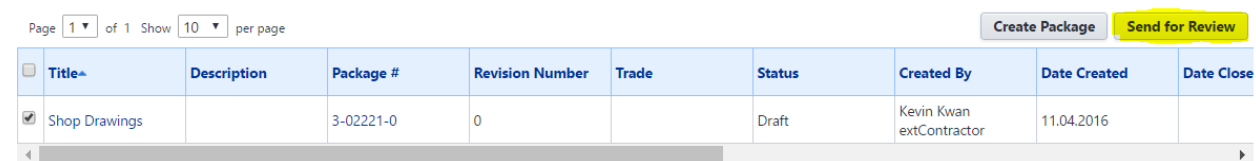

3. The **Send for Review** screen will open. Fill in the applicable sections.

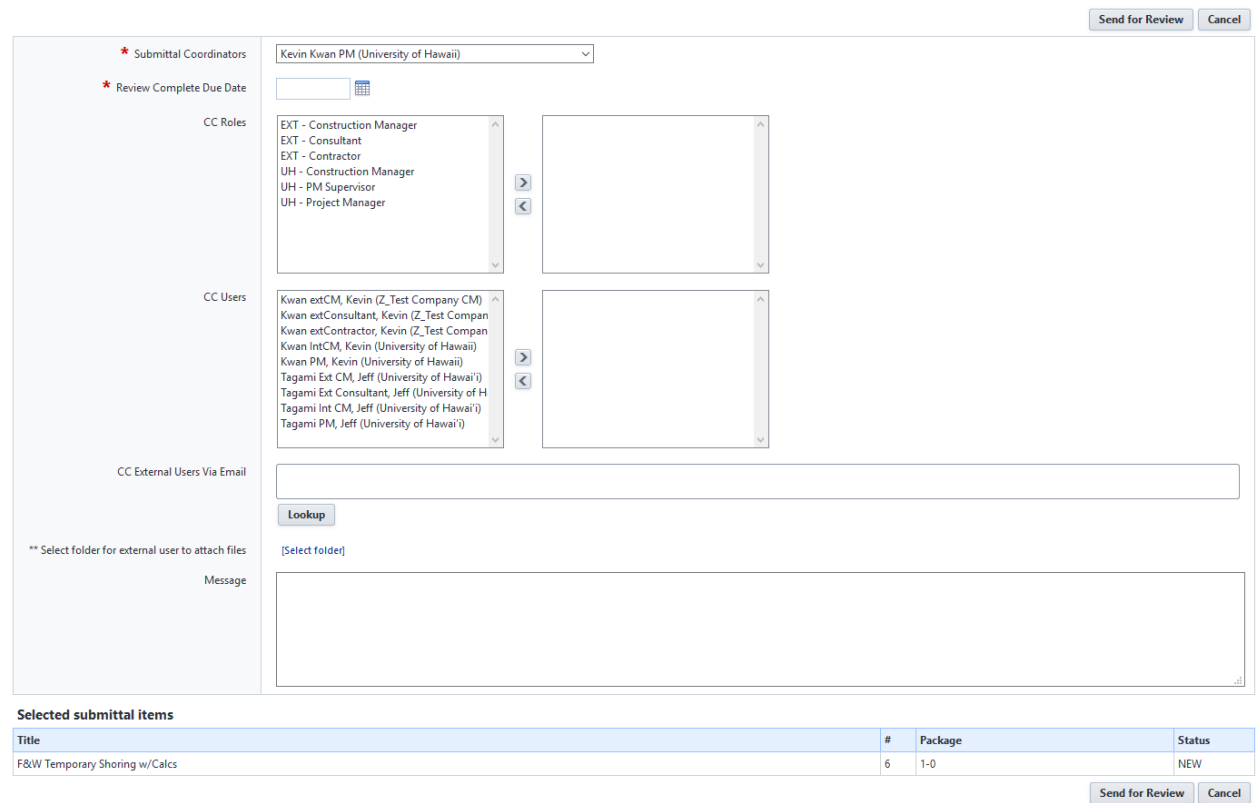

- a. **Submittal Coordinators** select from the drop-down list the Coordinator's Name.
- b. **Review Complete Due Date** click the calendar icon to select a due date for the submittal package.
- c. **CC Roles** and **CC Users** section select the e-Builder users you would like to copy. You can select user roles or individual users. Click the blue arrow pointed to the right to add their names to the adjacent box. Repeat this step for all users you want to copy.
- d. **CC External Users Via Email**  enter the email address of the external user you would like to copy.
- e. **Select folder for external user to attach files** if an external user is selected, a folder for the external user to save attached files must be selected. Click this link. The e-Builder Documents folder structure displays. Make a folder selection.
- f. **Message** enter a message to accompany the submittal package(s).
- g. Click the **Send for Review** button.

# <span id="page-46-0"></span>5.7 Completing the Package

After the submittal package has been reviewed by the coordinator, the coordinator will provide one of the following status options for each submittal item.

- Make Corrections Noted
- No Exceptions Taken
- Rejected
- Revise & Resubmit

The submittal package will then land back into the Contractor's court. To access the submittals, perform the following procedures.

1a. Once a submittal has been reviewed by the coordinator, the Contractor will receive an email notification requesting the Contractor's action. Open the email and click on **click here** to access the e-Builder site and have the document opened.

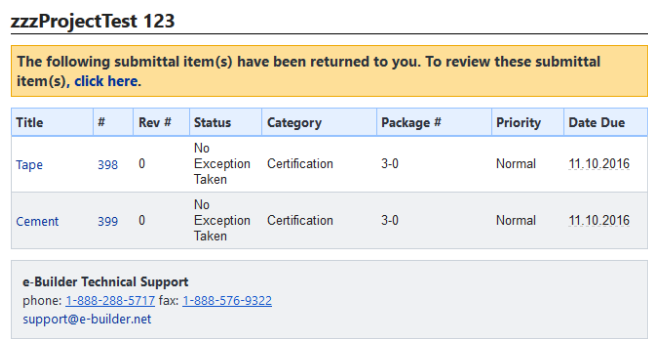

1b. You can also access the submittal module by logging into e-Builder and accessing it through the **Submittal items in your court** section toward the middle of the Home screen and clicking on the Project Name to access the submittal module or clicking on the Name of the document (ex. RFI-2) to open the submittal item.

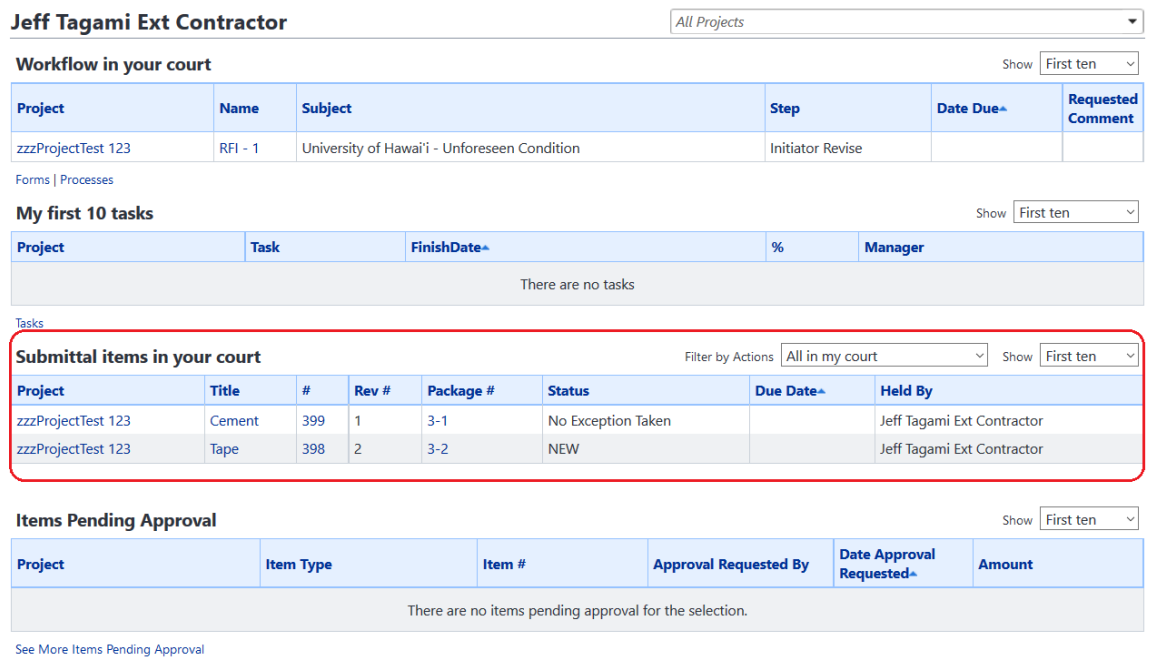

### <span id="page-47-0"></span>5.7.1 Revise and Resubmit

If the status of an item is Revise and Resubmit, the Contractor must create a revision to the package to resubmit the requested items.

From the **Submittal Packages** screen:

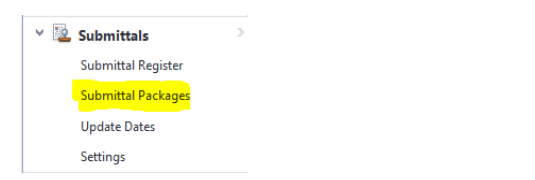

1. Click on the **Title** or the **Package #** to open the package to be revised and resubmitted. Submittal items in your court Filter by Actions All in my court

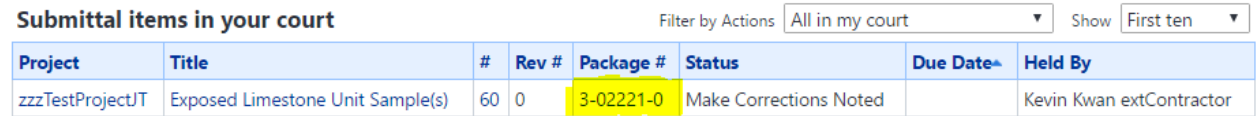

- 2. Revise the submittal item(s) as needed.
- 3. Select the item(s) that have been revised and are to be resubmitted using the boxes in the left column.
- 4. Click the **Create Revision** button.

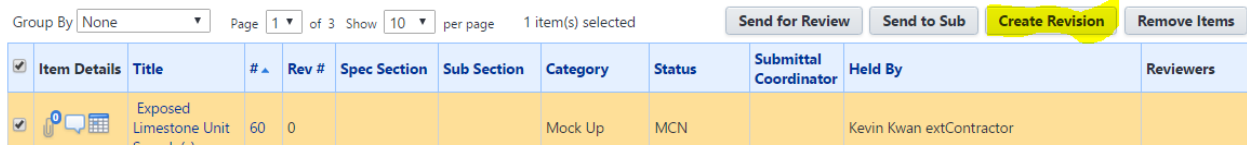

- 5. Click **Save** to save the Revision package.
- 6. The submittal process must be restarted with the revised package. The submittal(s) from the revised package will need to be sent to the coordinator for review. See 5.6.2 Sending the Package [for Review.](#page-44-0)

### <span id="page-48-0"></span>5.7.2 Closing Items/Package

If the submittal items have been reviewed by the coordinator and no revision is needed, the Contractor can close the item. The Contractor should create revisions for all items that need to be revised before closing out the completed items.

From the **Submittal Packages** screen:

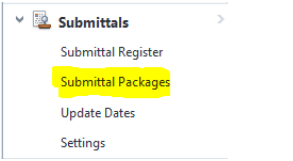

**Submittal Package Details** 

1. Click on the **Title** or the **Package #** to open the package to be revised and resubmitted.

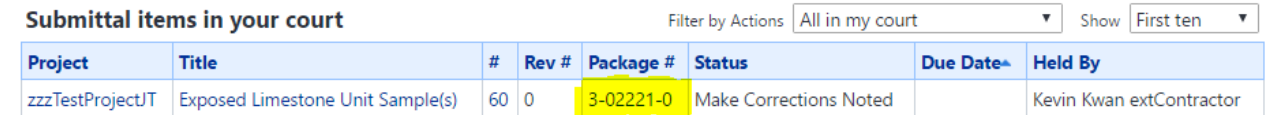

2. The **Submittal Package Details** screen will open. Click the **Close** button.

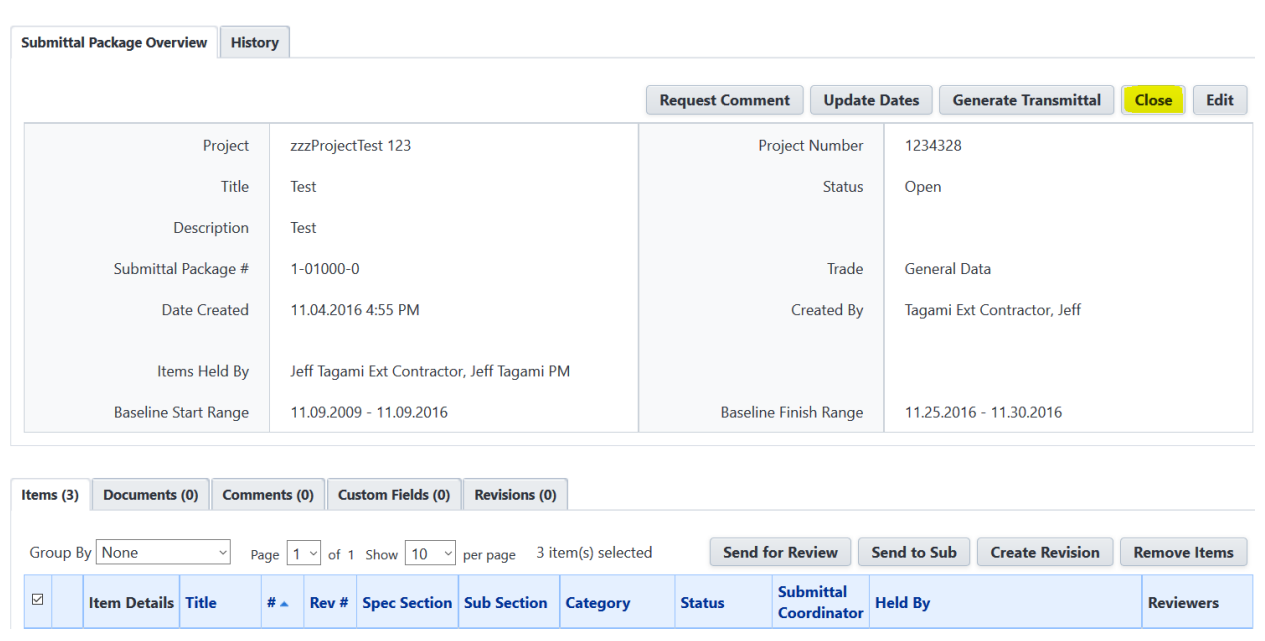

3. If any of the submittal items require revision, there will be a notification on the confirmation page. Select **Continue** on the confirmation page to close the submittal items in the package.

# <span id="page-49-0"></span>GLOSSARY

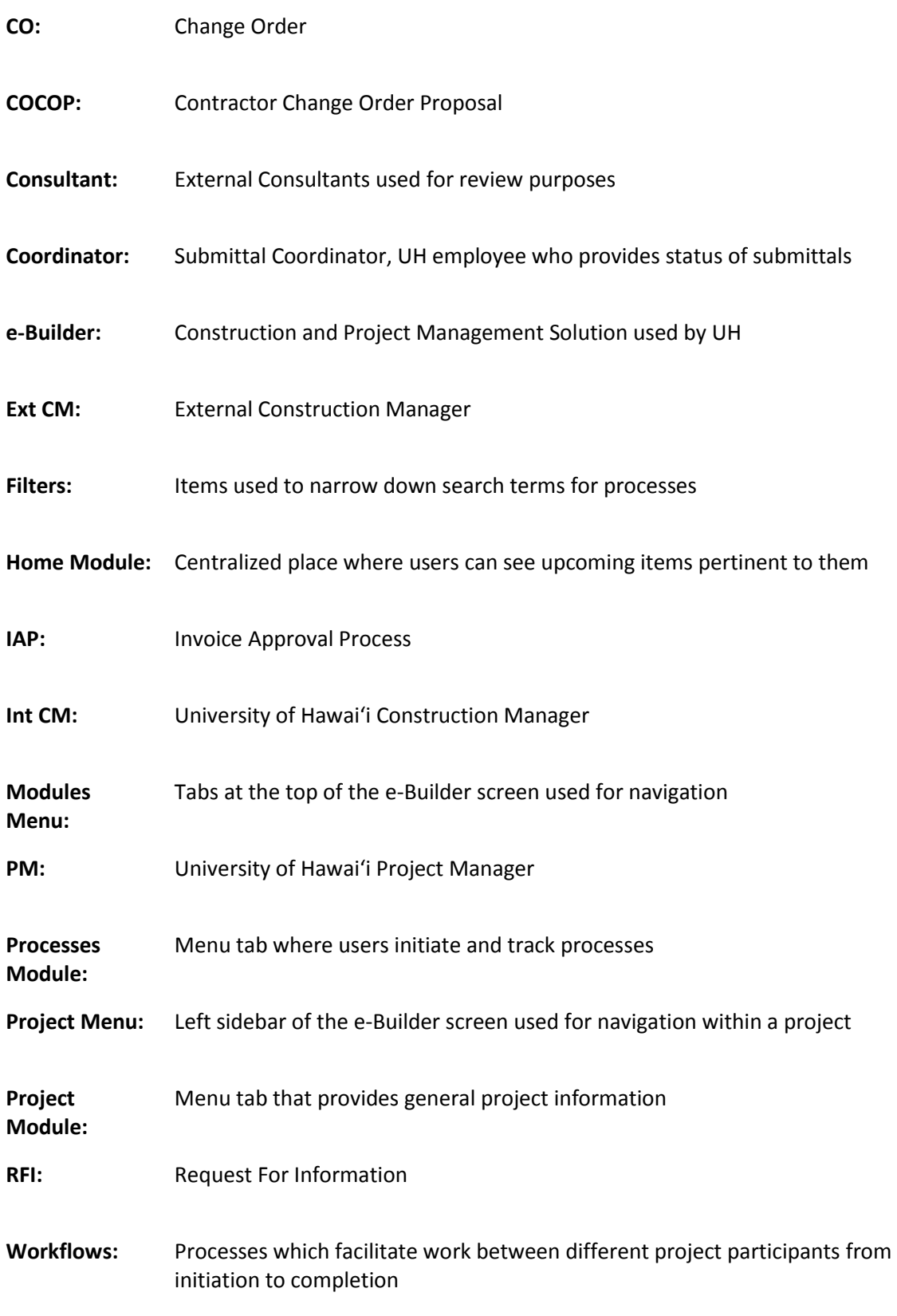